# **ΟΔΗΓΙΕΣ ΕΓΓΡΑΦΗΣ ΙΑΤΡΩΝ & ΕΚΔΟΣΗΣ ΓΝΩΜΑΤΕΥΣΕΩΝ ΕΚΠΥ**

**ΙΑΝΟΥΑΡΙΟΣ** 2020

## Περιεχόμενα

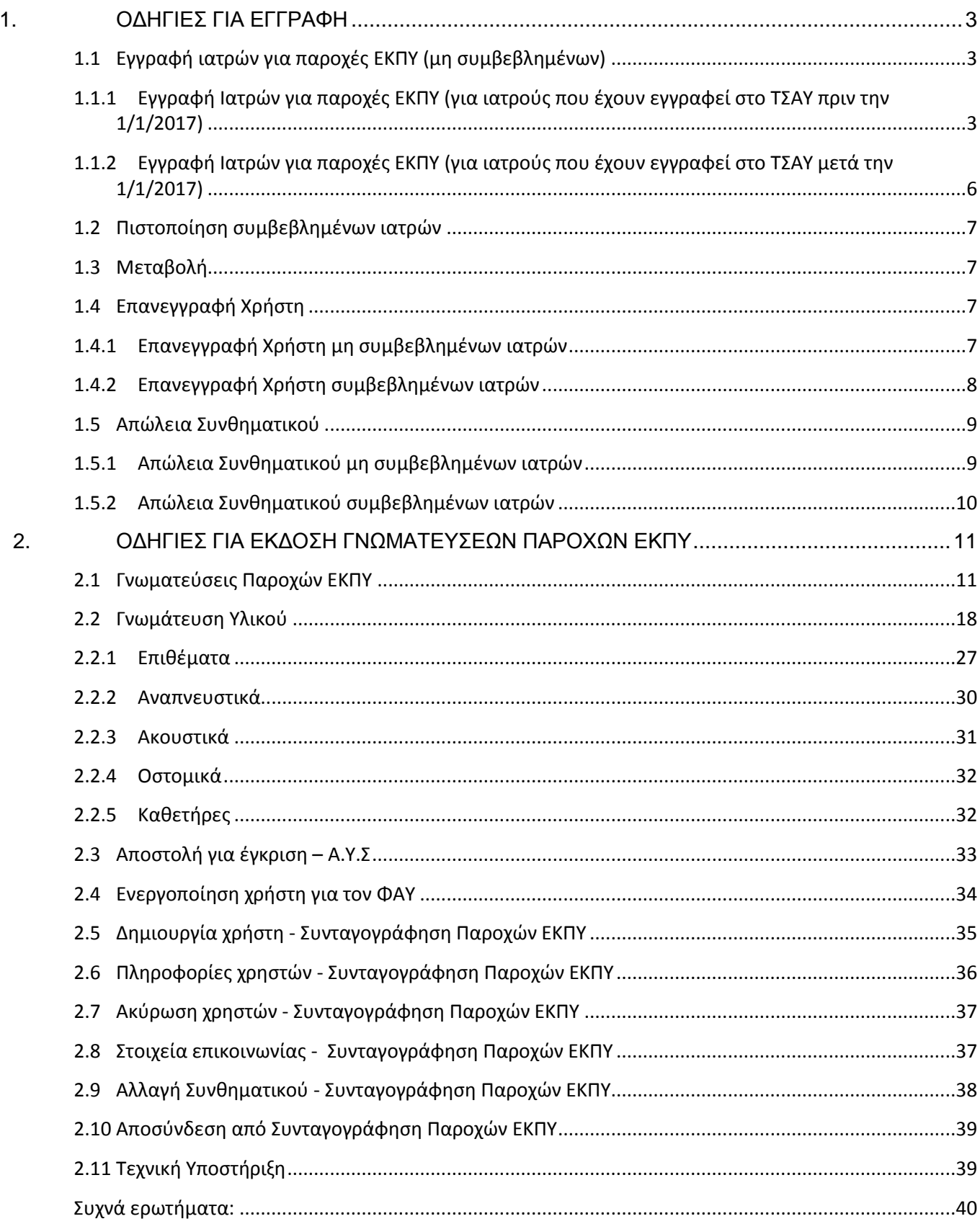

# <span id="page-2-0"></span>**1. ΟΔΗΓΙΕΣ ΓΙΑ ΕΓΓΡΑΦΗ**

# <span id="page-2-1"></span>**1.1 Εγγραφή ιατρών για παροχές ΕΚΠΥ (μη συμβεβλημένων)**

## <span id="page-2-2"></span>**1.1.1 Εγγραφή Ιατρών για παροχές ΕΚΠΥ (για ιατρούς που έχουν εγγραφεί στο ΤΣΑΥ πριν την 1/1/2017)**

Για την εγγραφή ιατρού για Παροχές ΕΚΠΥ, από την κεντρική σελίδα του ΕΟΠΥΥ (www.eopyy.gov.gr), θα επιλεχθεί:

**Πάροχος Υγείας** (εικ.1) **--> Ιατρικές Υπηρεσίες** (εικ.2) **--> Εγγραφή Ιατρών για Παροχές ΕΚΠΥ** (εικ.3), ως κάτωθι:

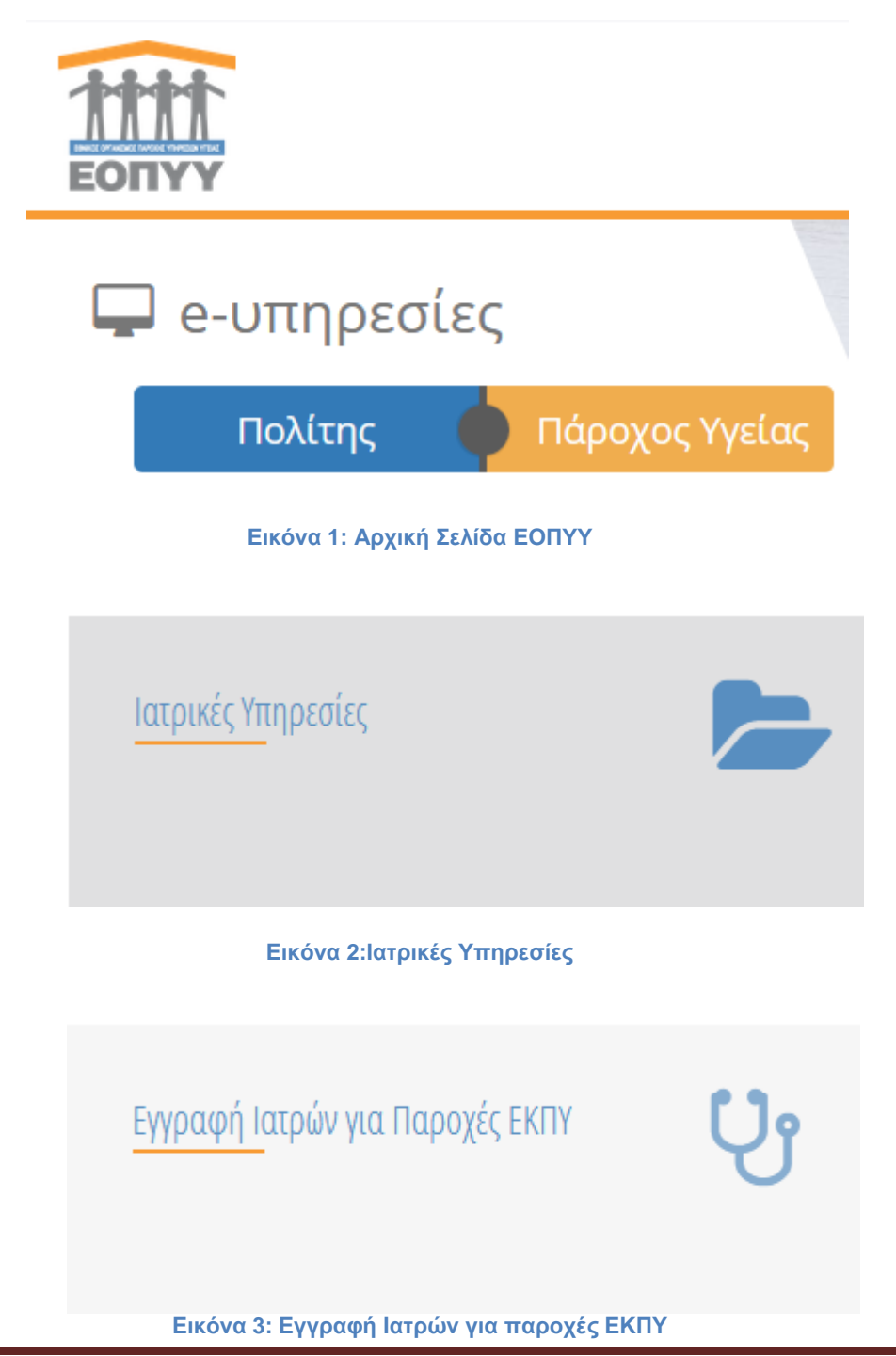

Στη συνέχεια, επιλέγοντας **Eγγραφή Xρήστη** (εικ.4), θα εμφανιστεί η οθόνη **«Σύνδεση με κωδικούς taxinet»** (εικ.5).

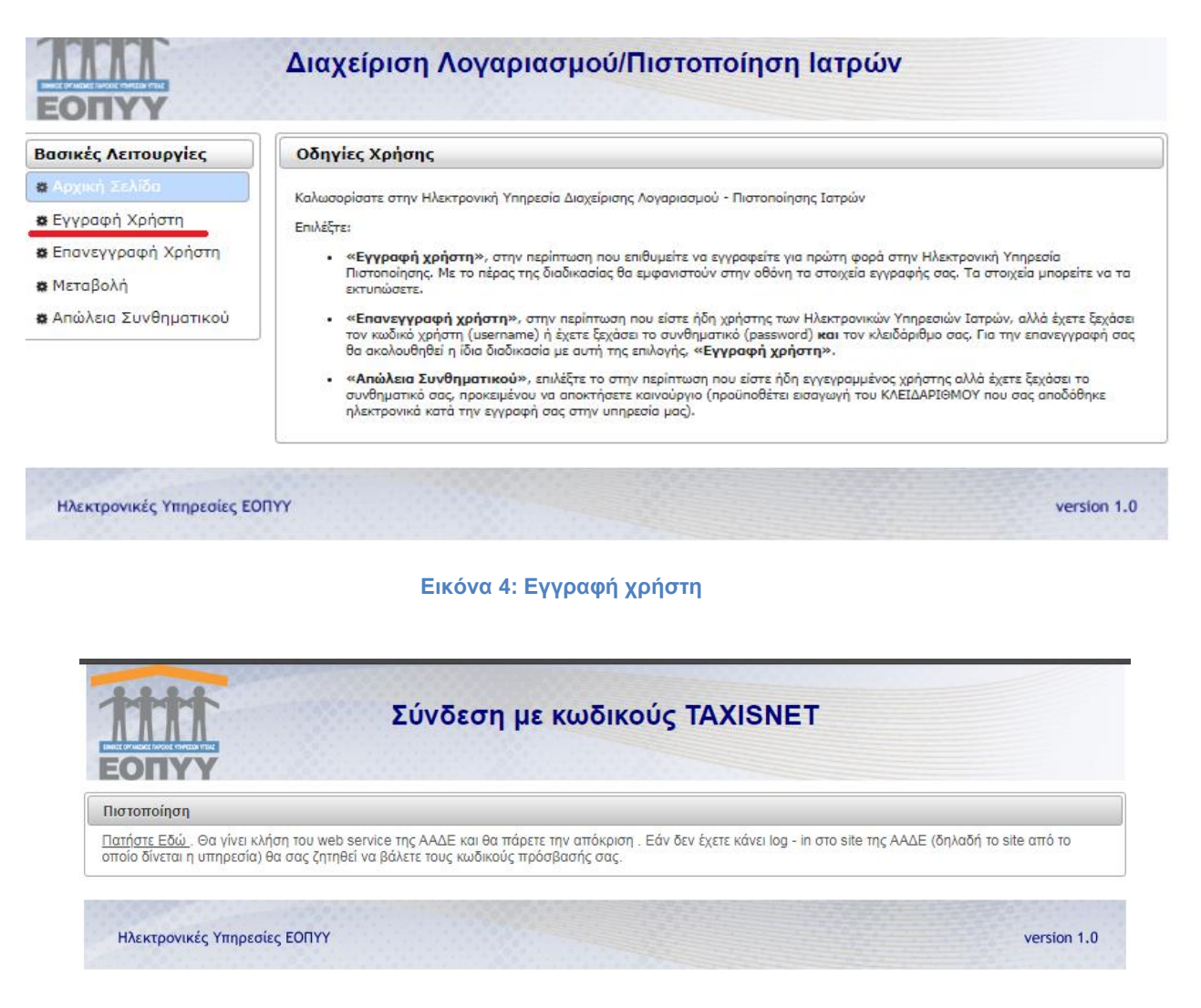

**Εικόνα 5: Σύνδεση με κωδικούς TAXIXNET**

Πατώντας την αριστερή ένδειξη **«Πατήστε Εδώ»** (εικ.5), θα εμφανιστεί η οθόνη της ΓΓΠΣ όπου ο χρήστης πρέπει να καταχωρήσει τους προσωπικούς κωδικούς TAXISNET και να επιλέξει **«Είσοδος»** (εικ.6).

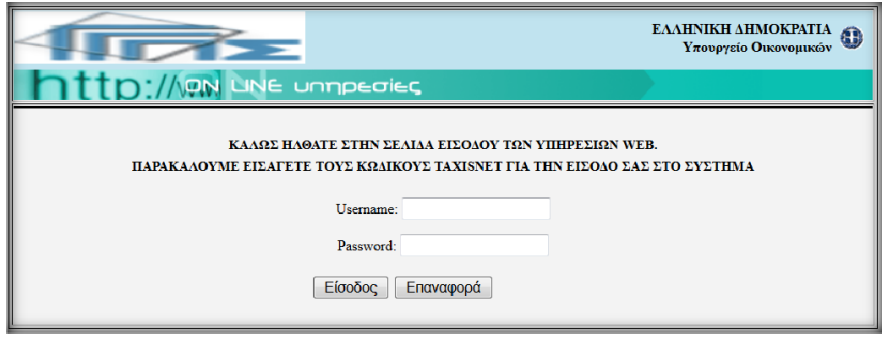

**Εικόνα 6: Συνδέεστε με τους κωδικούς του ΤΑΧΙS**

Στη συνέχεια επιλέγοντας **«Εξουσιοδότηση»** (εικ.7), εμφανίζεται η οθόνη **«Διαχείριση Λογαριασμού/Πιστοποίηση Γιατρών»** (εικ.8)**.**

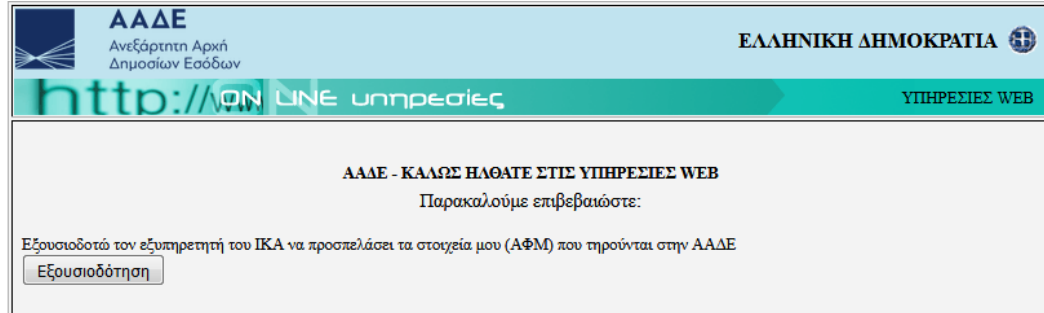

#### **Εικόνα 7: Εξουσιοδότηση**

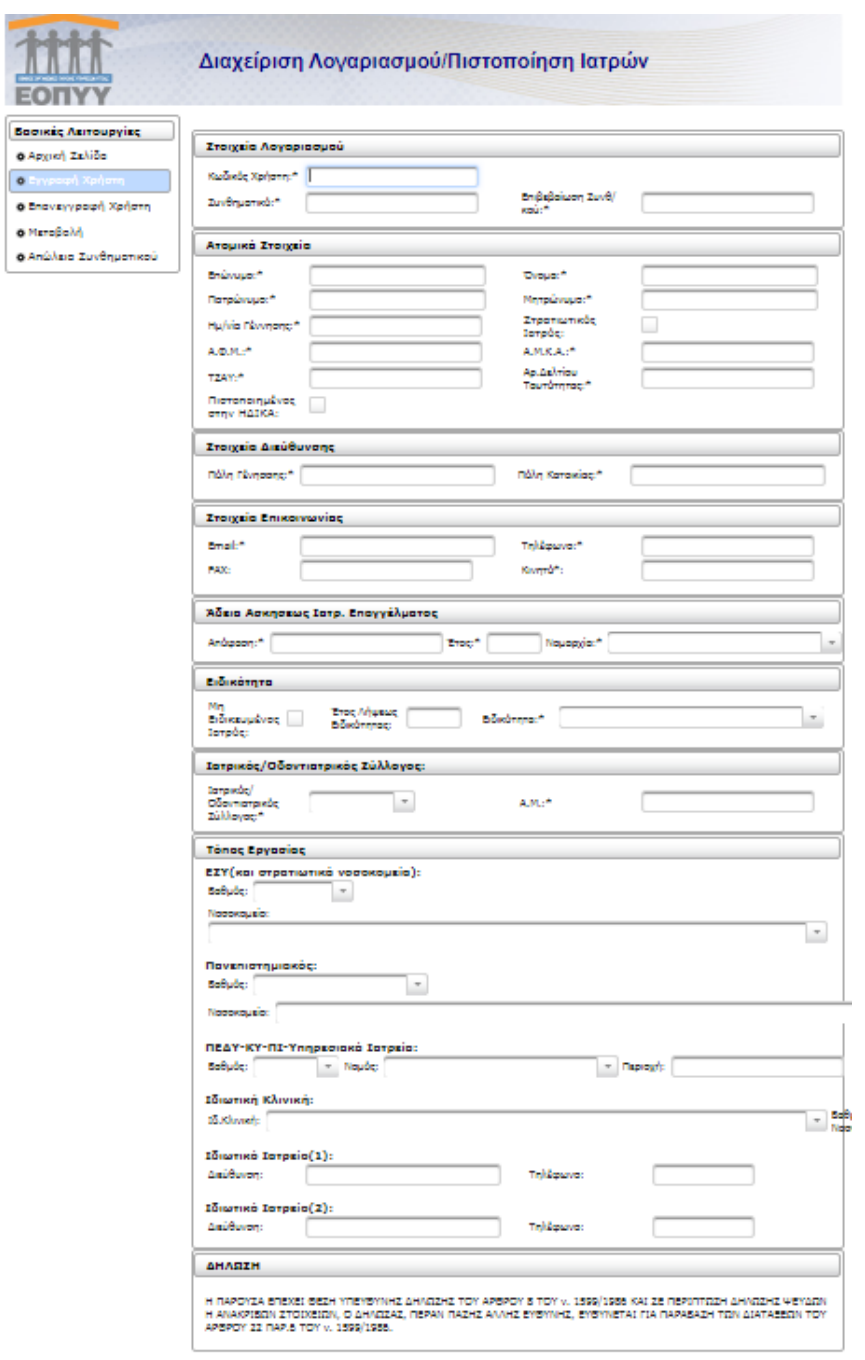

**Εικόνα 8: Εξουσιοδότηση**

## **Συμπλήρωση στοιχείων πιστοποίησης**

Στη εν λόγω οθόνη (εικ.8), πρέπει να συμπληρωθούν τα πεδία που περιλαμβάνει. Ειδικότερα :

- **Ο κωδικός χρήστη που θα χρησιμοποιηθεί, θα πρέπει να είναι κωδικός που δεν χρησιμοποιείται ήδη σε άλλη εφαρμογή του ΕΟΠΥΥ. Σε περίπτωση που χρησιμοποιηθεί ίδιος κωδικός χρήστη εμφανίζεται κατά την αποθήκευση σχετικό μήνυμα.**
- **Ο χρήστης πιστοποιείται με το ΑΦΜ που έχει σαν φυσικό πρόσωπο.**
- Όταν ολοκληρωθεί η διαδικασία και πατηθεί το κουμπί **«Αποθήκευση»,** τότε το σύστημα ενημερώνει με μια νέα οθόνη με το εξής μήνυμα **«Επιτυχής Δημιουργία Αιτήματος»** και θα αποδοθεί αριθμός αιτήματος και κλειδάριθμος. Εάν υπάρχει διαθέσιμος εκτυπωτής εκείνη τη στιγμή, πρέπει να εκτυπωθεί ο κλειδάριθμος και να κρατηθεί, διαφορετικά μπορεί να αποθηκευτεί ηλεκτρονικά.
- Σε περίπτωση λανθασμένης εισαγωγής, θα εμφανιστεί το κατάλληλο μήνυμα λάθους που υποδεικνύει τα μη έγκυρα πεδία.
- Προσοχή σε περίπτωση που παραμένει αδρανής για μεγάλο χρονικό διάστημα η οθόνη Εγγραφής, τότε η οθόνη θα γίνει ανενεργή, για λόγους ασφαλείας.

# <span id="page-5-0"></span>**1.1.2 Εγγραφή Ιατρών για παροχές ΕΚΠΥ (για ιατρούς που έχουν εγγραφεί στο ΤΣΑΥ μετά την 1/1/2017)**

Για τους ιατρούς που έχουν εγγραφεί στο ΤΣΑΥ μετά την 1/1/2017, με Ασφαλιστική Ικανότητα στο ΤΣΑΥ, πρέπει να αποσταλούν τα παρακάτω στοιχεία, στην ηλεκτρονική διεύθυνση [edapy@eopyy.gov.gr,](mailto:edapy@eopyy.gov.gr) προκειμένου να ολοκληρωθεί η διαδικασία εγγραφής:

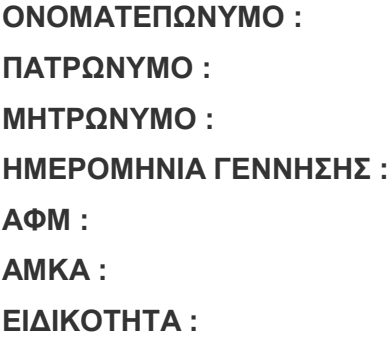

- **Σκαναρισμένη Βεβαίωση του Ιατρικού Συλλόγου** όπου να φαίνεται ο ΑΜ του Ιατρικού Συλλόγου.
- **Σκαναρισμένη Βεβαίωση εγγραφής στοΤΣΑΥ.**

Στην συνέχεια, μετά από ενημερωτικό email του eΔΑΠΥ στον ιατρό, θα ακολουθηθούν τα βήματα της ενότητας 1.1.1

# <span id="page-6-0"></span>**1.2 Πιστοποίηση συμβεβλημένων ιατρών**

Οι συμβεβλημένοι με τον ΕΟΠΥΥ ιατροί, οι οποίοι έχουν ήδη πιστοποιηθεί στο edapy (Πιστοποίηση Ιατρών και Παρόχων) και εφόσον έχουν παραλάβει και ενεργοποιήσει κλειδάριθμο, ακολουθώντας τα βήματα που έχουν ήδη αναφερθεί στην Ενότητα **1.1.1 (εικ.1 έως εικ.3),** επιλέγουν **«Μεταβολή»** (εικ.9) και με τους κωδικούς eΔΑΠΥ που ήδη διαθέτουν, ελέγχουν τα ήδη καταχωρημένα στοιχεία και συμπληρώνουν τα απαιτούμενα ελλειπή. στοιχεία.

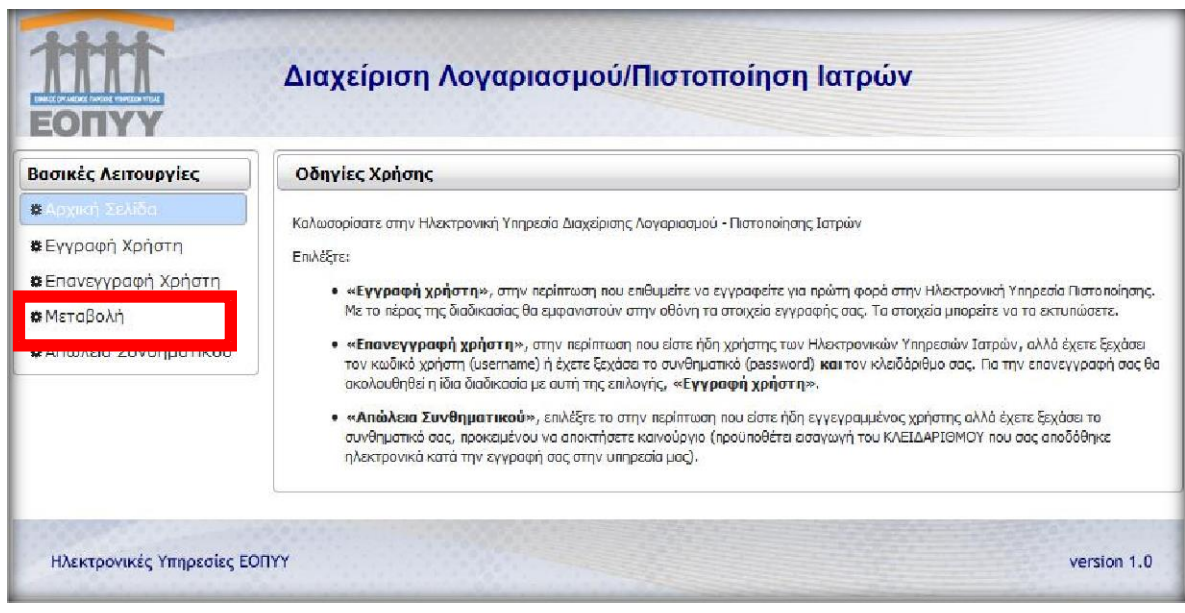

#### **Εικόνα 9: Μεταβολή**

## <span id="page-6-1"></span>**1.3 Μεταβολή**

Μπορεί να γίνει μεταβολή σε οποιοδήποτε από τα κάτωθι πεδία:

- Ατομικά στοιχεία (μόνο ο αριθμός ταυτότητας)
- Στοιχεία Διεύθυνσης
- Στοιχεία Επικοινωνίας
- Τόπος Εργασίας

Αν γίνει αλλαγή ειδικότητας ή από μη ειδικευμένος ιατρός αποκτηθεί ειδικότητα, τότε πρέπει να αποσταλεί email στην ηλεκτρονική διεύθυνση edapy@eopyy.gov.gr, με σκαναρισμένο το έγγραφο λήψης ειδικότητας προκειμένου να γίνουν οι απαραίτητες ενέργειες.

# <span id="page-6-3"></span><span id="page-6-2"></span>**1.4 Επανεγγραφή Χρήστη**

**1.4.1 Επανεγγραφή Χρήστη μη συμβεβλημένων ιατρών**

**Επανεγγραφή χρήστη** (εικ.10), γίνεται στη περίπτωση που ο χρήστης έχει ήδη πραγματοποιήσει εγγραφή, αλλά έχει χαθεί ο κωδικός χρήστη (username) ή το συνθηματικό (password) και ο κλειδάριθμος. Για την επανεγγραφή θα ακολουθηθεί η ίδια διαδικασία με αυτή της επιλογής, **«Εγγραφή χρήστη***».* 

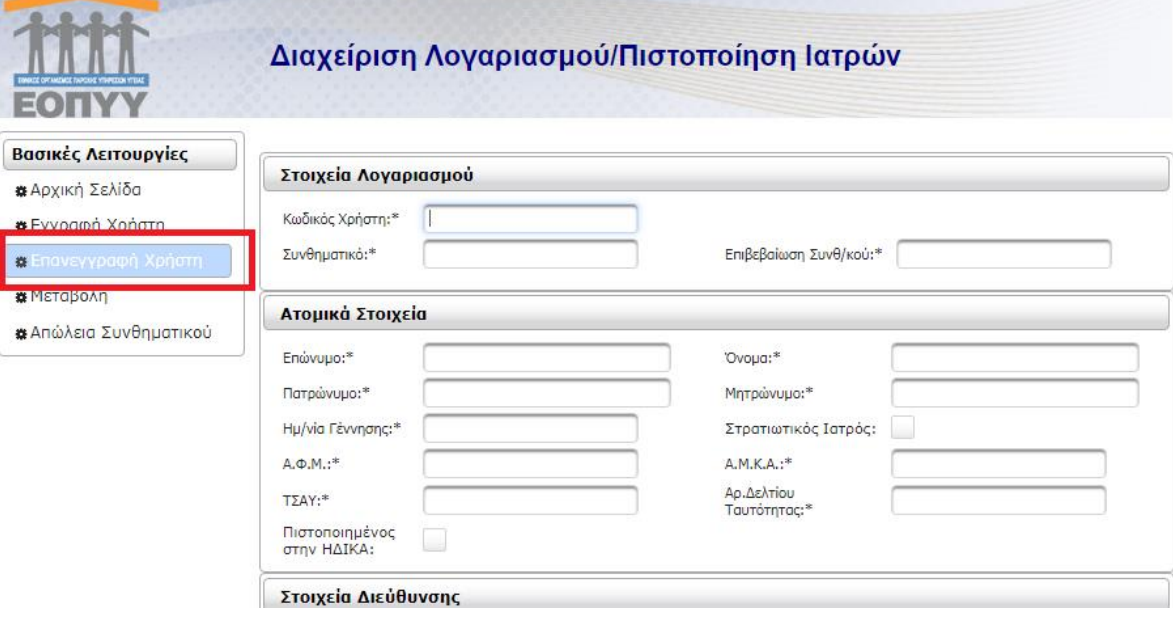

**Εικόνα 7: Επανεγγραφή Χρήστη**

## **1.4.2 Επανεγγραφή Χρήστη συμβεβλημένων ιατρών**

<span id="page-7-0"></span>**Επανεγγραφή χρήστη,** επιλέγεται στην περίπτωση που ο χρήστης είναι ήδη εγγεγραμμένος, αλλά έχει ξεχάσει το συνθηματικό και τον κλειδάριθμο, ο οποίος αποδόθηκε από την ΠΕ.ΔΙ μετά την εγγραφή του στο eΔΑΠΥ Ανοικτής Περίθαλψης-Επισκέψεις.

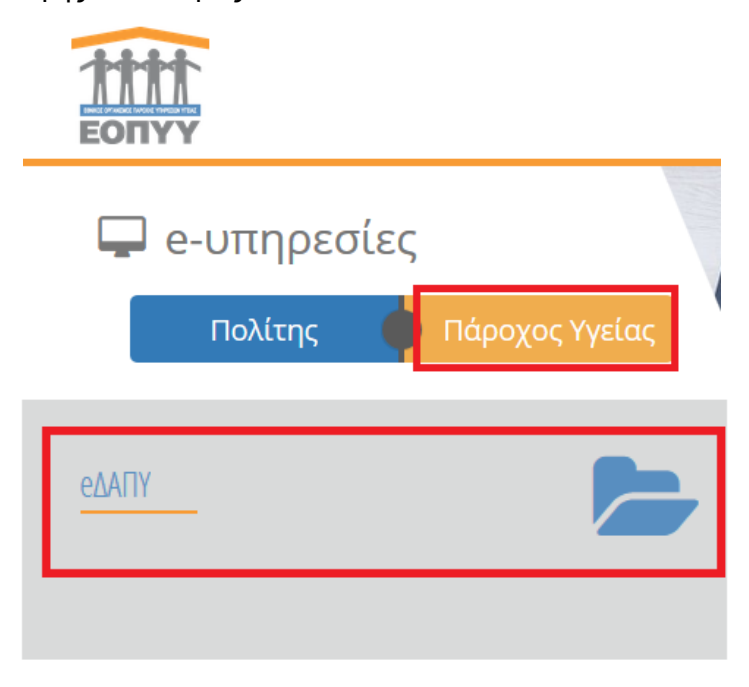

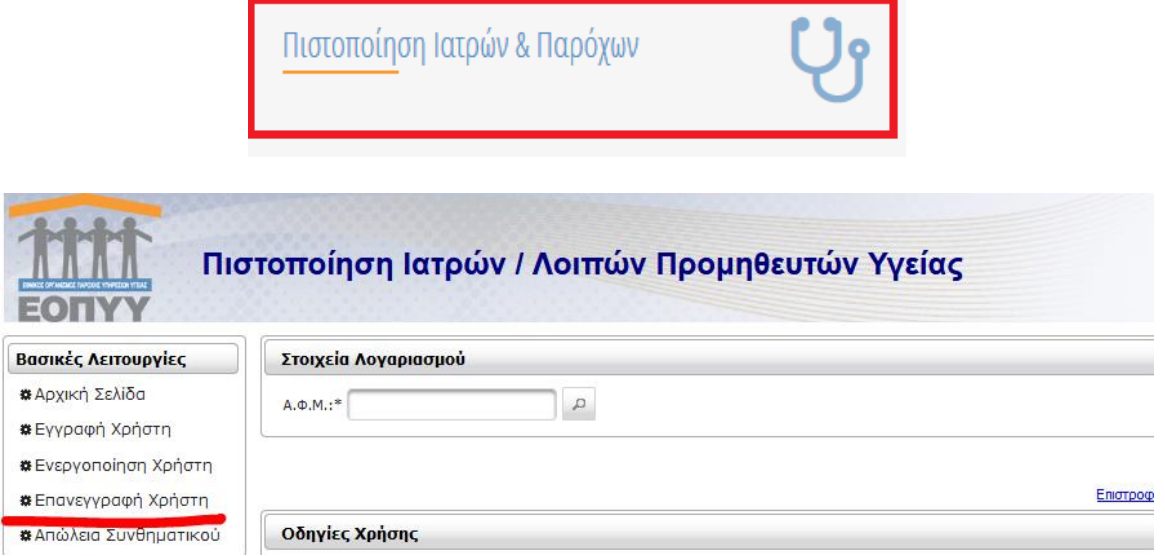

Θα χρησιμοποιήσετε Κωδικό Χρήστη και Συνθηματικό, τα οποία δεν έχετε χρησιμοποιήσει ξανά σε εφαρμογές του ΕΟΠΥΥ.

**Στη συνέχεια με το Αποδεικτικό και την Αστυνομική Ταυτότητα θα λάβετε Κλειδάριθμο από οποιαδήποτε Περιφερειακή Διεύθυνση ΕΟΠΥΥ και έπειτα θα πραγματοποιήσετε Ενεργοποίηση στη ίδια εφαρμογή.**

Στη συνέχεια, με τους νέους κωδικούς, θα πρέπει να πραγματοποιήσετε Μεταβολή στην Εγγραφή Ιατρών για Παροχές ΕΚΠΥ:

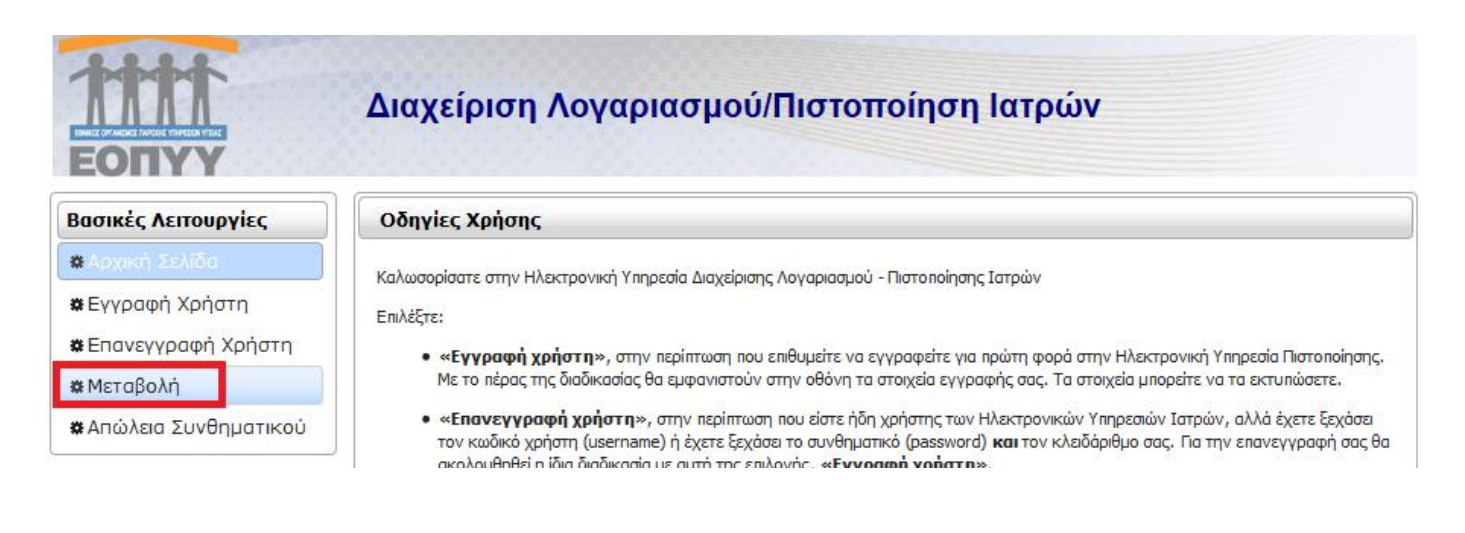

# <span id="page-8-1"></span><span id="page-8-0"></span>**1.5 Απώλεια Συνθηματικού 1.5.1 Απώλεια Συνθηματικού μη συμβεβλημένων ιατρών**

**«Απώλεια Συνθηματικού»** (εικ.11), επιλέγεται στην περίπτωση που ο χρήστης είναι ήδη εγγεγραμμένος, αλλά έχει ξεχάσει το συνθηματικό. Προκειμένου να αποκτήσει καινούργιο, προϋποθέτει εισαγωγή του ΚΛΕΙΔΑΡΙΘΜΟΥ που αποδόθηκε ηλεκτρονικά κατά την εγγραφή.

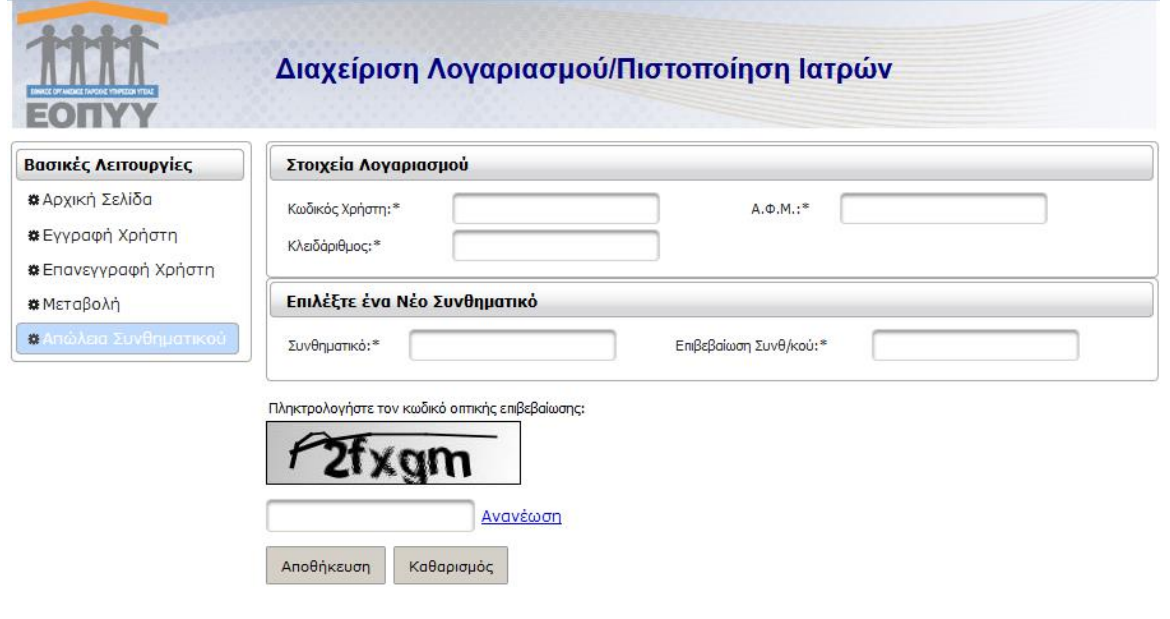

## **Εικόνα 8:Απώλεια Συνθηματικού**

# **1.5.2 Απώλεια Συνθηματικού συμβεβλημένων ιατρών**

<span id="page-9-0"></span>**«Απώλεια Συνθηματικού»**, επιλέγεται στην περίπτωση που ο χρήστης είναι ήδη εγγεγραμμένος, αλλά έχει ξεχάσει το συνθηματικό. Προκειμένου να αποκτήσει καινούργιο, προϋποθέτει εισαγωγή του ΚΛΕΙΔΑΡΙΘΜΟΥ που αποδόθηκε από την ΠΕ.ΔΙ μετά την εγγραφή του στο eΔΑΠΥ Ανοικτής Περίθαλψης-Επισκέψεις.

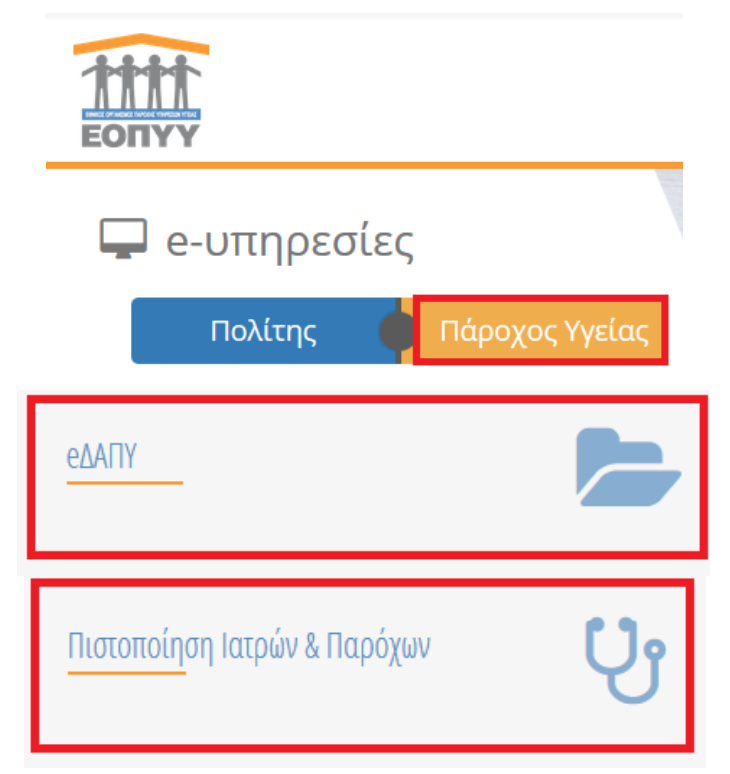

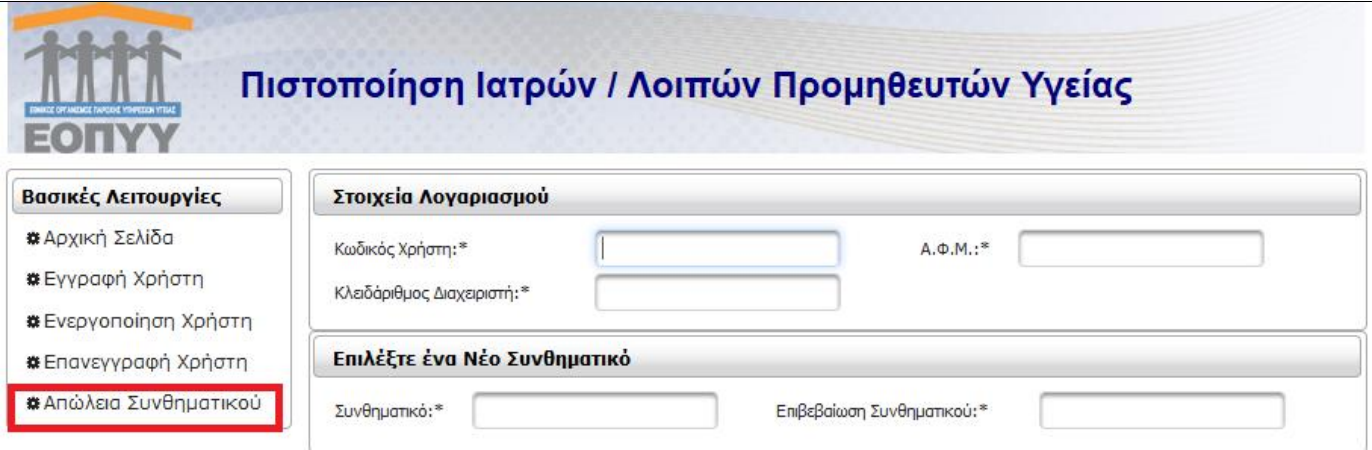

# <span id="page-10-0"></span>**2. ΟΔΗΓΙΕΣ ΓΙΑ ΕΚΔΟΣΗ ΓΝΩΜΑΤΕΥΣΕΩΝ ΠΑΡΟΧΩΝ ΕΚΠΥ**

# <span id="page-10-1"></span>**2.1 Γνωματεύσεις Παροχών ΕΚΠΥ**

Αφού ολοκληρωθεί με επιτυχία η ανωτέρω διαδικασία πιστοποίησης, ο πιστοποιημένος πλέον στον ΕΟΠΥΥ ιατρός, ακολουθεί τη διαδρομή **Πάροχος Υγείας** (εικ.12) **Ιατρικές υπηρεσίες** (εικ.13) **Γνωματεύσεις παροχών ΕΚΠΥ** (εικ.14).

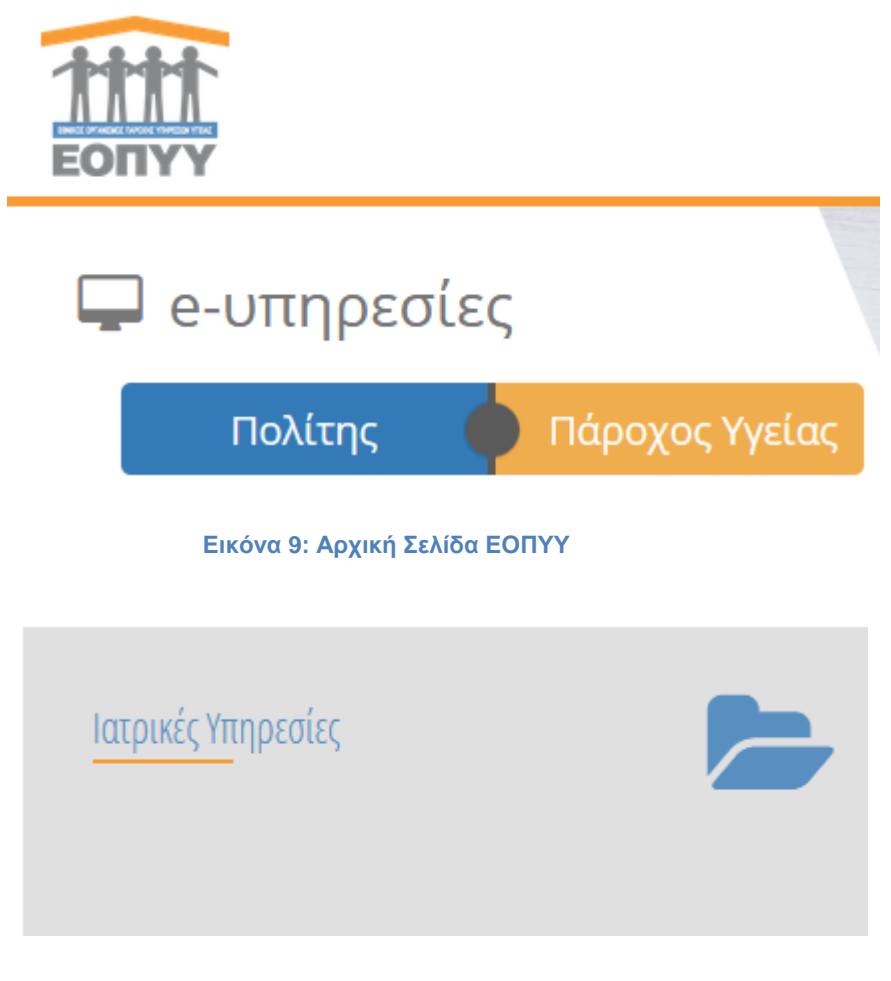

**Εικόνα 10:Ιατρικές υπηρεσίες**

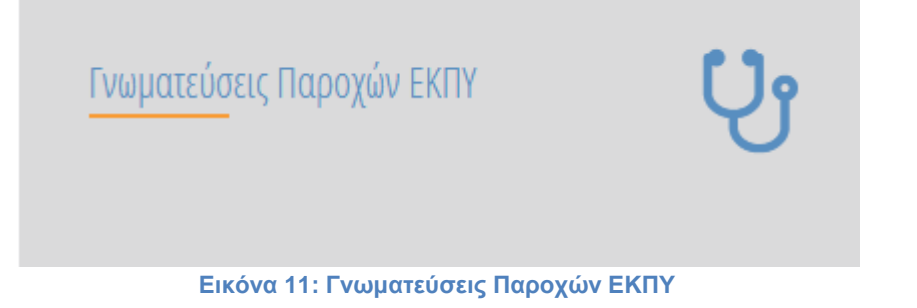

Συμπληρώνεται ο **Κωδικός Χρήστη και το Συνθηματικό** (εικ.15), με τα οποία πιστοποιήθηκε στην εφαρμογή (Εγγραφή Ιατρών για Παροχές ΕΚΠΥ).

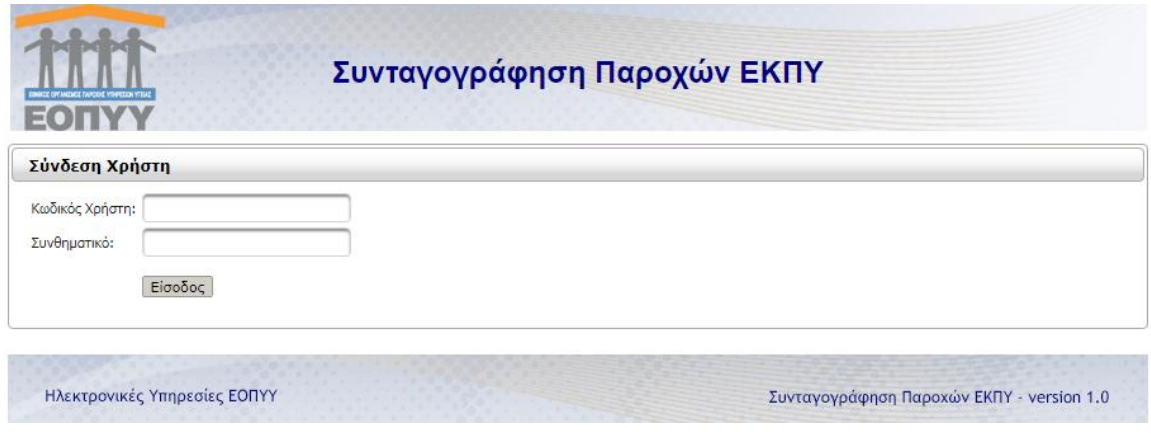

**Εικόνα 12: Οθόνη εισαγωγής στην Γνωμάτευση Παροχών**

Στη συνέχεια μεταβαίνει στην παρακάτω **Αρχική Σελίδα** (εικ.16) της εφαρμογής:

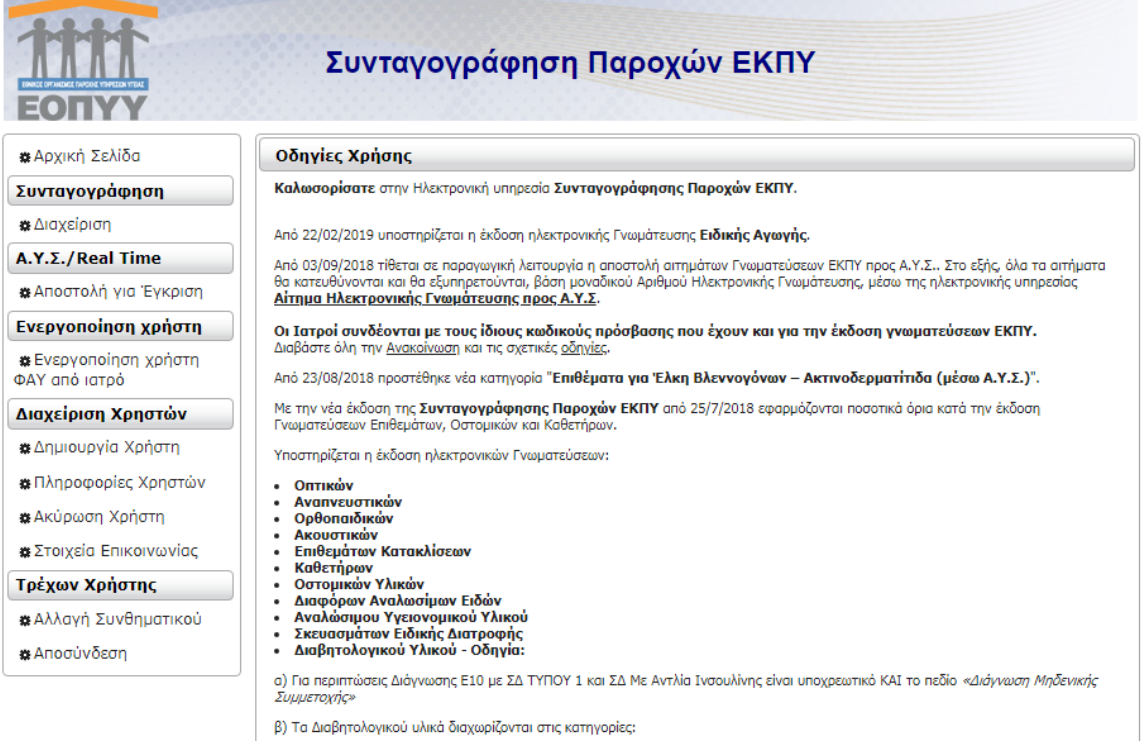

**Εικόνα 13: Αρχική Οθόνη Γνωματεύσεων Παροχών ΕΚΠΥ**

Πατώντας πάνω σε κάθε μία από τις επιλογές που εμφανίζονται αριστερά της οθόνης, δίνονται αντίστοιχες οδηγίες.

Επιλέγοντας **«Διαχείριση»** ο χρήστης οδηγείται στην παρακάτω οθόνη (εικ.17):

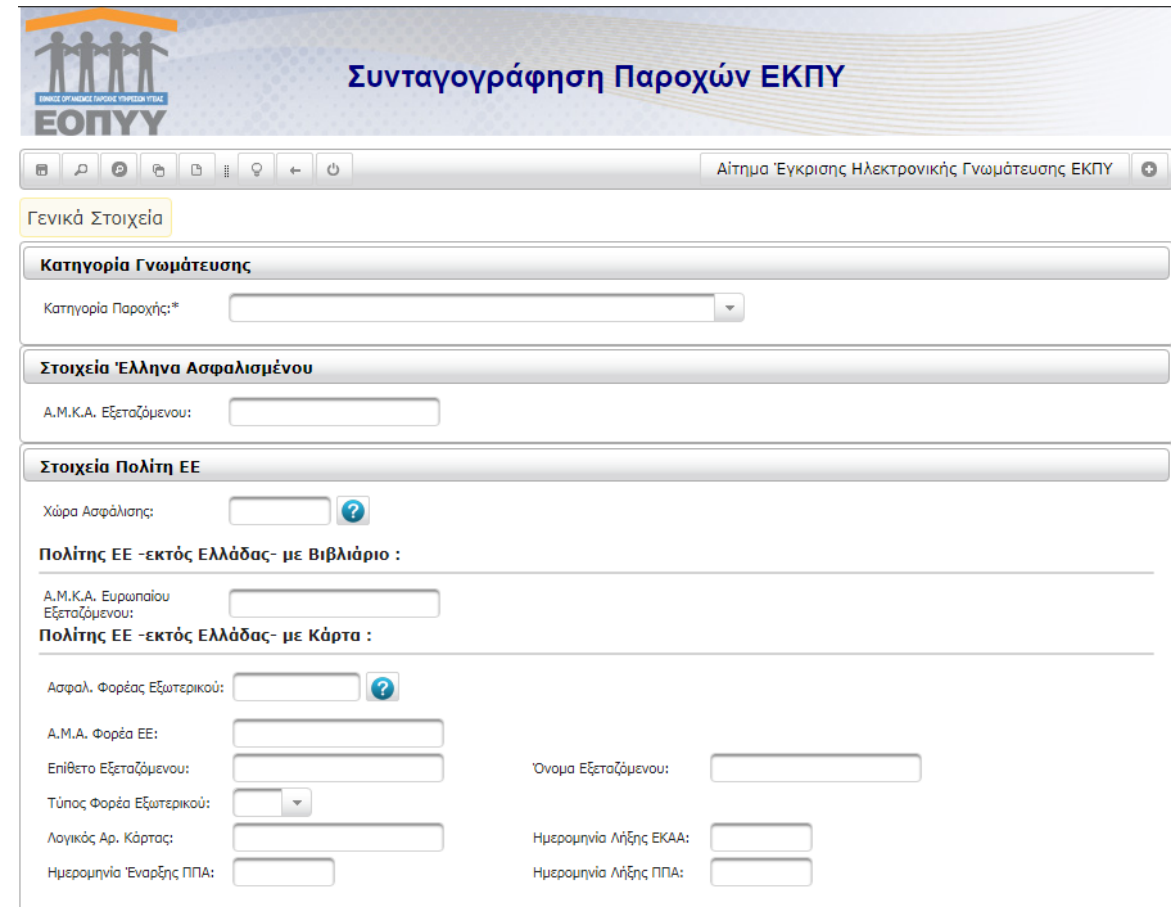

**Εικόνα 14: Οθόνη Γενικά Στοιχεία.**

Στο επάνω αριστερά μέρος της οθόνης βρίσκονται κάποια βοηθητικά εργαλεία (από αριστερά προς τα δεξιά) (εικ.18):

- Αποθήκευση Γνωμάτευσης
- Αναζήτηση Γνωμάτευσης (από τον ίδιο γιατρό για το συγκεκριμένο ΑΜΚΑ)
- Αναζήτηση Γνωμάτευσης (από όλους τους γιατρούς για το συγκεκριμένο ΑΜΚΑ)
- Αντιγραφή από υπάρχουσα Συνταγογράφηση
- Καθαρισμός Οθόνης
- Οδηγός Κωδικοποιήσεων
- Επιστροφή στην προηγούμενη σελίδα.
- Αποσύνδεση από την εφαρμογή

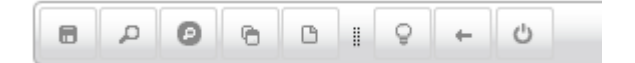

**Εικόνα 15: Εργαλειοθήκη**

**Αποθήκευση Γνωμάτευσης** 

Πατώντας αποθήκευση, η γνωμάτευση αποθηκεύεται και μπορεί να εκτυπωθεί.

局

**Αναζήτηση Γνωμάτευσης**

Από τον λευκό φακό ο χρήστης μπορεί να κάνει αναζήτηση (εικ.19), ανάλογα με το κριτήριο που τον εξυπηρετεί, μιας συνταγογράφησης που έχει ήδη κάνει στο παρελθόν για τον ασθενή του, ώστε να εκτυπωθεί εκ νέου, να διαγραφεί ή απλά να ελεγχθεί.

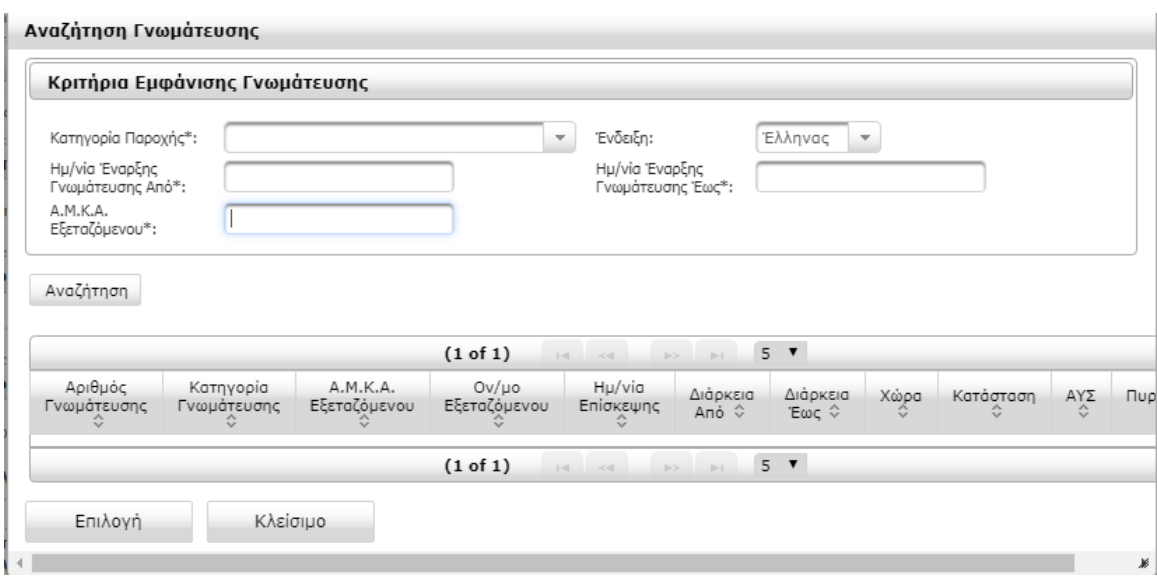

**Εικόνα 16: Αναζήτηση γνωμάτευσης**

Έπειτα από την αναζήτηση της γνωμάτευσης, εμφανίζεται παράθυρο με όλα τα στοιχεία της γνωμάτευσης.

Στο επάνω αριστερά μέρος της οθόνης βρίσκονται κάποια βοηθητικά εργαλεία (από αριστερά προς τα δεξιά) (εικ.20):

- Αναζήτηση Γνωμάτευσης (από τον ίδιο γιατρό για το συγκεκριμένο ΑΜΚΑ)
- Αναζήτηση Γνωμάτευσης (από όλους τους γιατρούς για το συγκεκριμένο ΑΜΚΑ)
- Αντιγραφή από υπάρχουσα Συνταγογράφηση
- Διαγραφή Γνωμάτευσης
- Εκτύπωση γνωμάτευσης
- Καθαρισμός πεδίων
- Οδηγός Κωδικοποιήσεων
- Επιστροφή στην προηγούμενη σελίδα.
- Αποσύνδεση από την εφαρμογή

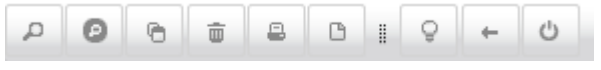

**Εικόνα 20: Εργαλειοθήκη**

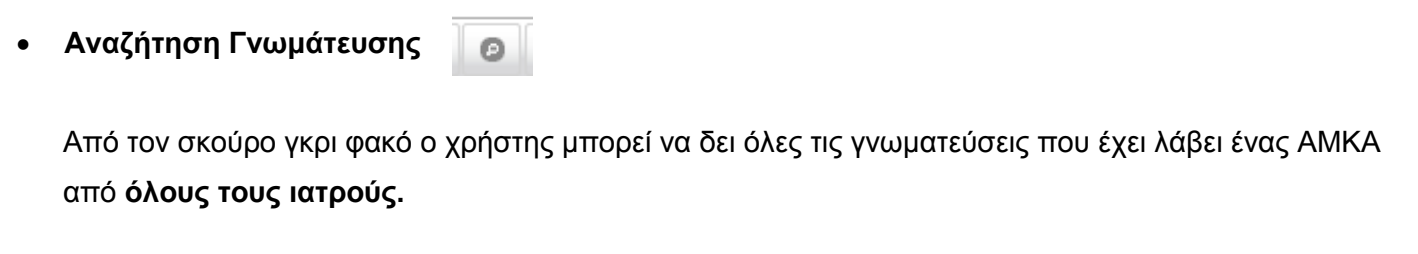

**Αντιγραφή από υπάρχουσα Συνταγογράφηση**

Συχνά εξυπηρετεί, για τους τακτικούς ή χρόνιους ασθενείς, ο χρήστης να συνταγογραφεί συχνά την ίδια συνταγή.

Από το εν λόγω εικονίδιο *γ*ίνεται αναζήτηση προγενέστερης συνταγής ασθενούς (εικ.21).

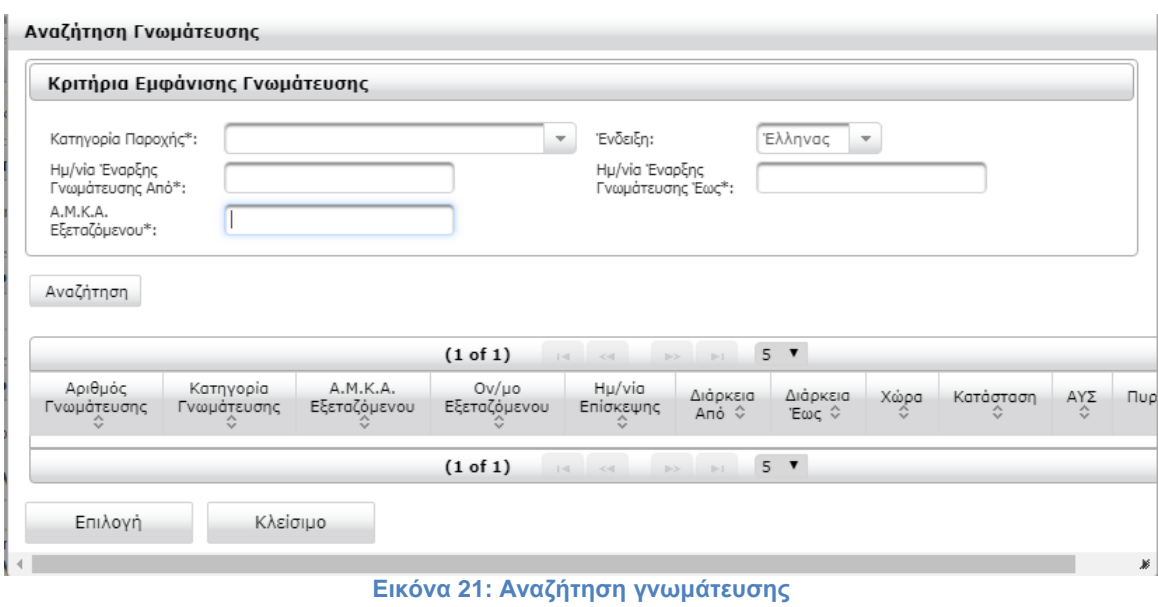

Στην συνέχεια μπορούν να γίνουν οι όποιες τροποποιήσεις, πχ. αλλαγή ημερομηνίας Γνωμάτευσης εκδίδεται νέα γνωμάτευση για τον ασθενή.

# **Οδηγός Κωδικοποιήσεων**

Ο Οδηγός Κωδικοποιήσεων είναι ένα ψηφιακό εγχειρίδιο χρήσης, το οποίο μπορεί να βρει για οποιοδήποτε υλικό του Ενιαίου Κανονισμού Παροχών, την αντιστοίχηση του με Ιατρική Ειδικότητα, Διάγνωση και Κατηγορία που έχει συνδεθεί.

Παράδειγμα αναζήτησης υλικού (εικ.22 έως εικ.26) :

#### *ΟΔΗΓΙΕΣ ΕΓΓΡΑΦΗΣ ΙΑΤΡΩΝ & ΕΚΔΟΣΗΣ ΓΝΩΜΑΤΕΥΣΕΩΝ ΕΚΠΥ*

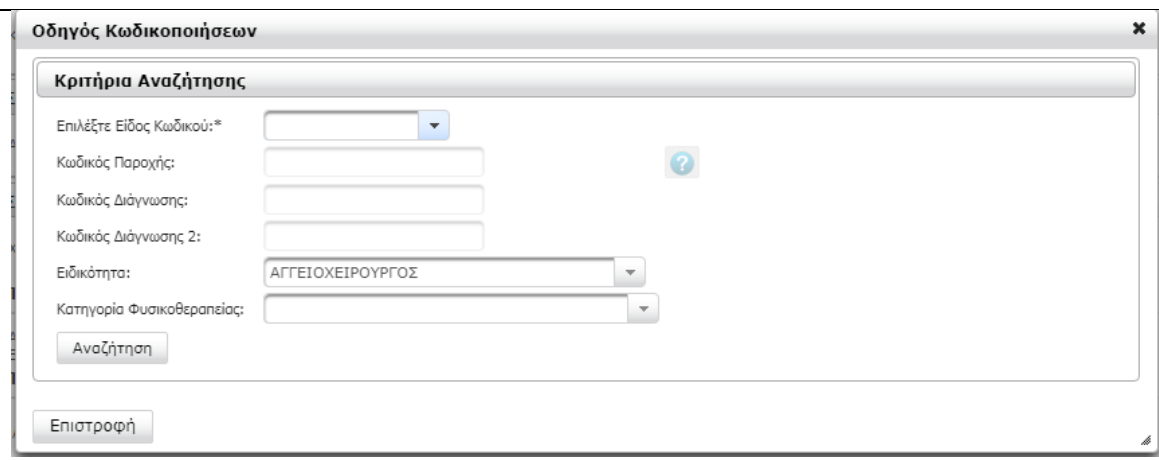

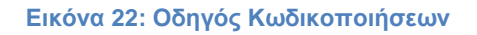

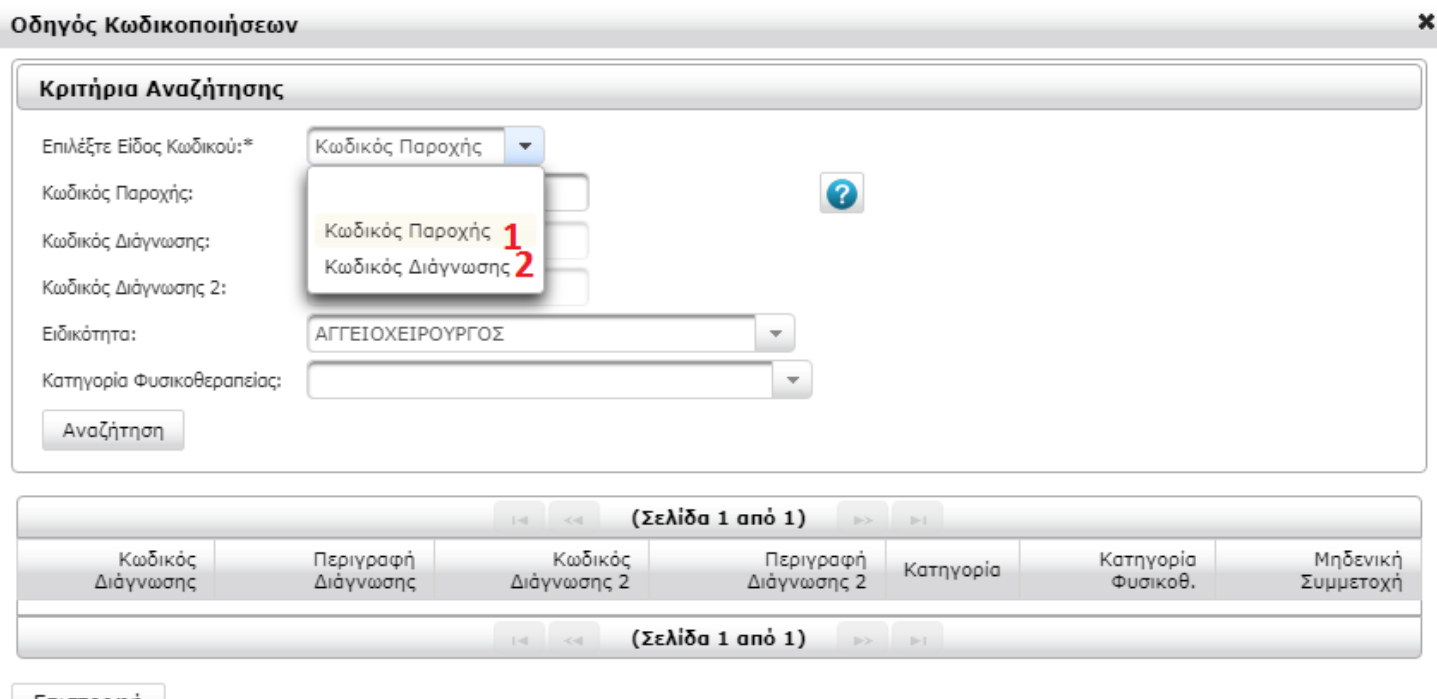

Επιστροφή

#### **Εικόνα 23: Οδηγός Κωδικοποιήσεων**

Επιλέγοντας **Κωδικός Παροχής (1)**, είτε καταχωρείται ο κωδικός παροχής **(2)** εφόσον είναι γνωστός, σε διαφορετική περίπτωση πατώντας το γαλάζιο ερωτηματικό **(3)** ανοίγει νέο παράθυρο όπως φαίνεται στην κάτωθι εικόνα (εικ.24) και με την εισαγωγή κάποιων χαρακτήρων **(4)** μπορεί να γίνει αναζήτηση **(5)**  ακολουθώντας τα βήματα με τη σειρά.

Τέλος, επιλέγεται η ειδικότητα με την οποία θα γίνει η αναζήτηση.

h

#### *ΟΔΗΓΙΕΣ ΕΓΓΡΑΦΗΣ ΙΑΤΡΩΝ & ΕΚΔΟΣΗΣ ΓΝΩΜΑΤΕΥΣΕΩΝ ΕΚΠΥ*

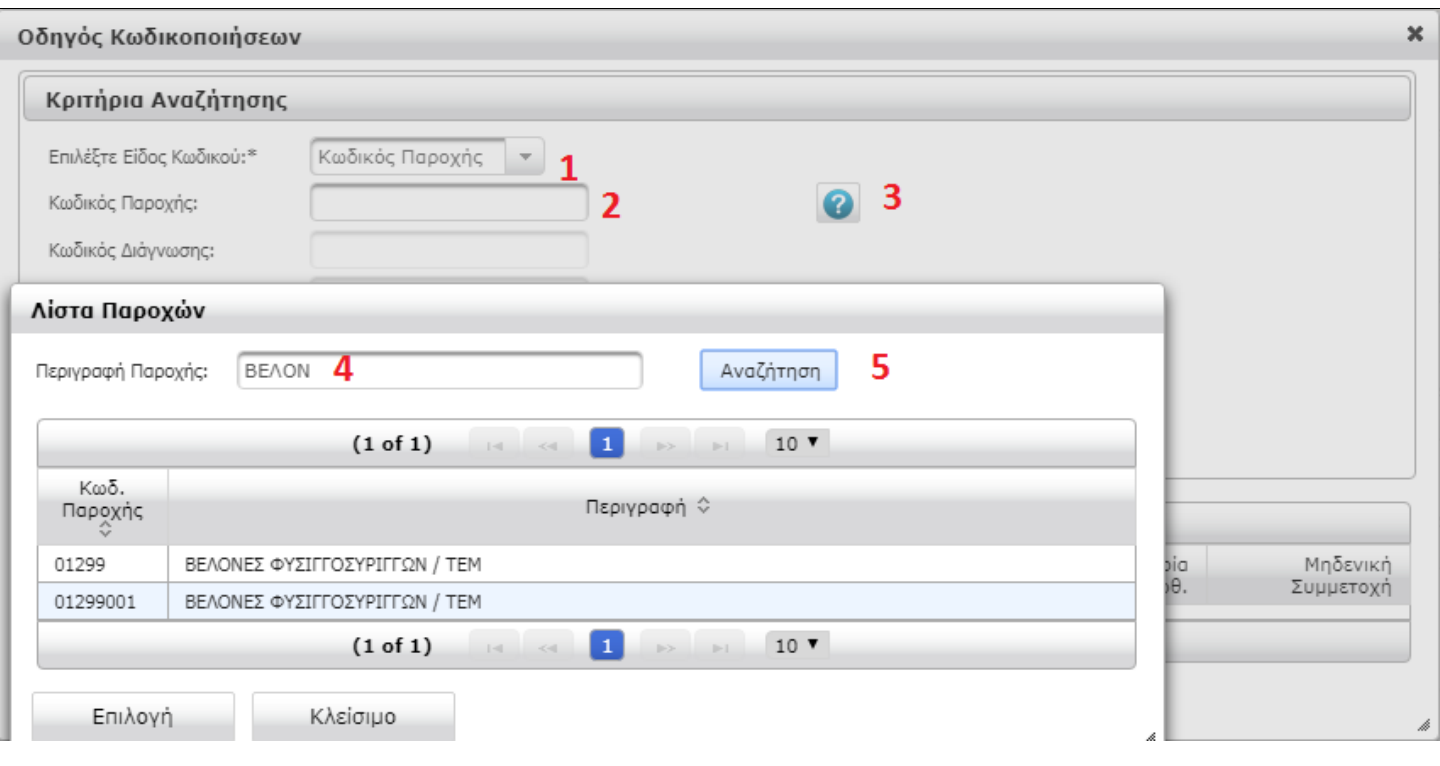

#### **Εικόνα 24: Οδηγός Κωδικοποιήσεων**

Μπορεί να γίνει η αναζήτηση γνωρίζοντας τον **Κωδικό Διάγνωσης (1)** (εικ.25), συμπληρώνοντας τον κωδικό στα πεδία **(2)** ή και **(3)**.

Τέλος επιλέγεται η ειδικότητα με την οποία θα γίνει η αναζήτηση.

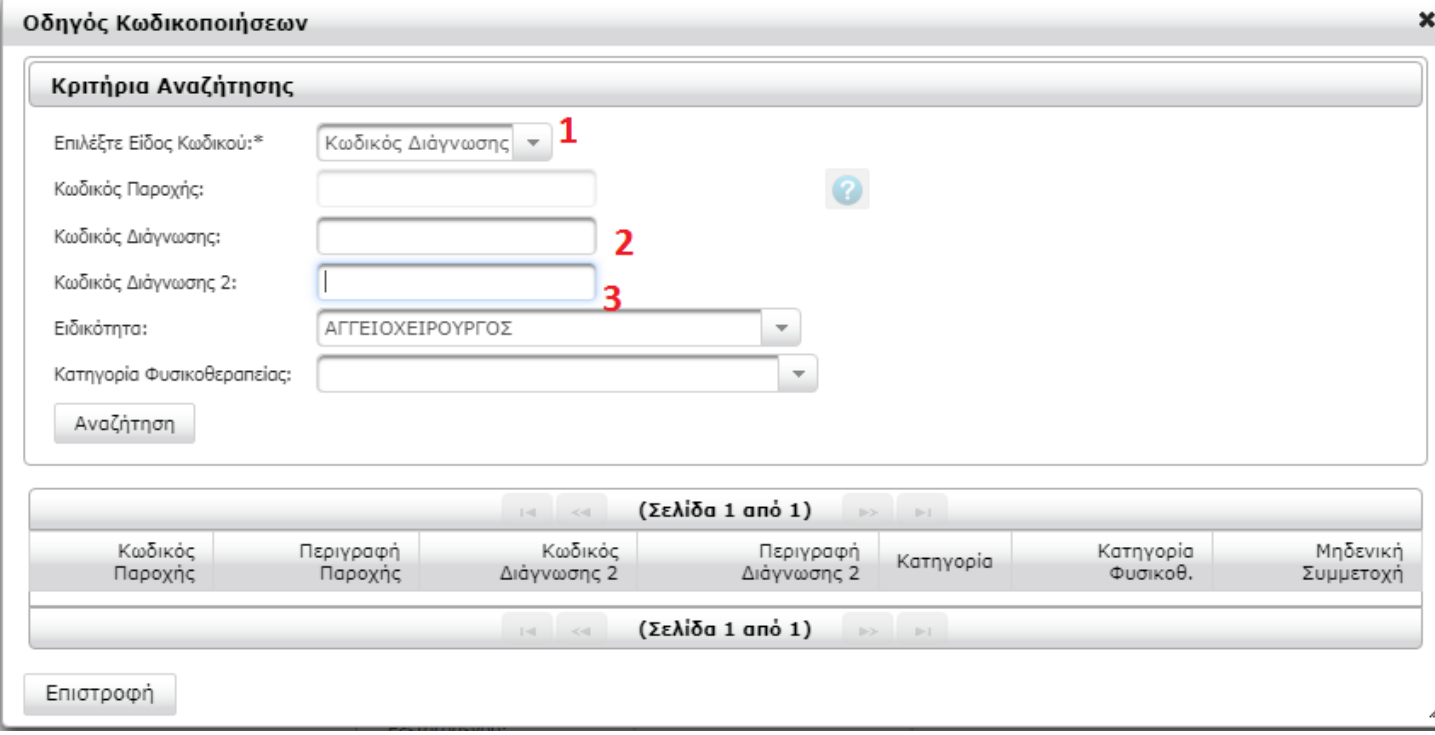

#### **Εικόνα 25: Οδηγός Κωδικοποιήσεων**

Για τις φυσικοθεραπείες, γίνεται η αναζήτηση και με την κατηγορία φυσικοθεραπείας, όπως φαίνεται στην κάτωθι εικόνα (εικ.26):

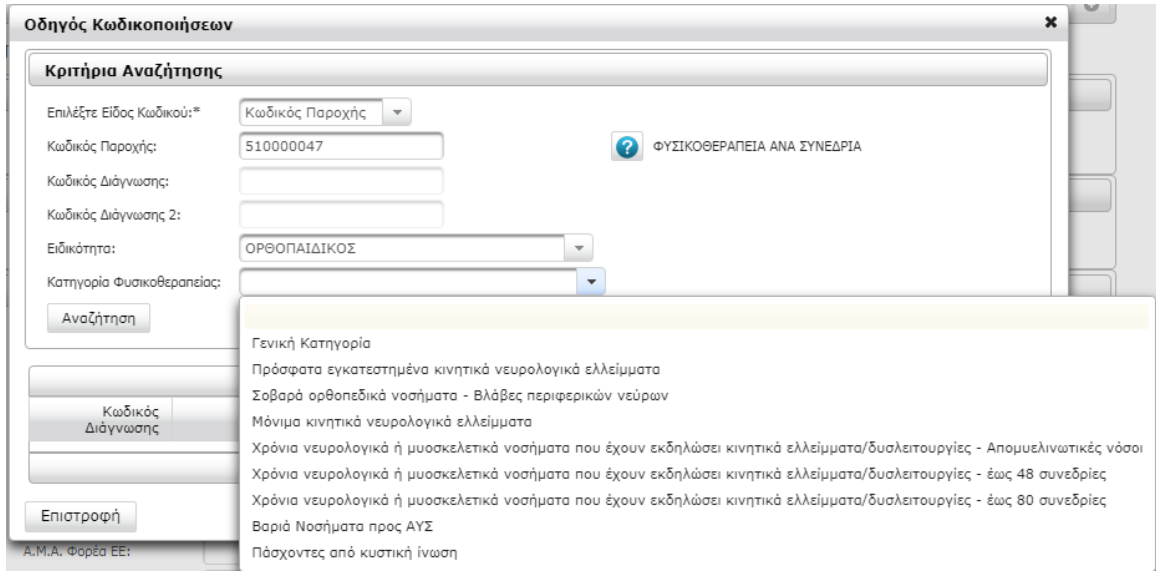

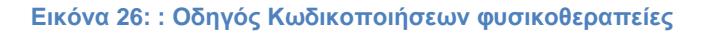

## <span id="page-17-0"></span>**2.2 Γνωμάτευση Υλικού**

Ανάλογα της Ιατρικής Ειδικότητας εμφανίζονται διαφορετικές Κατηγορίες. Συνοπτικά όλες οι κατηγορίες είναι (εικ.27,28):

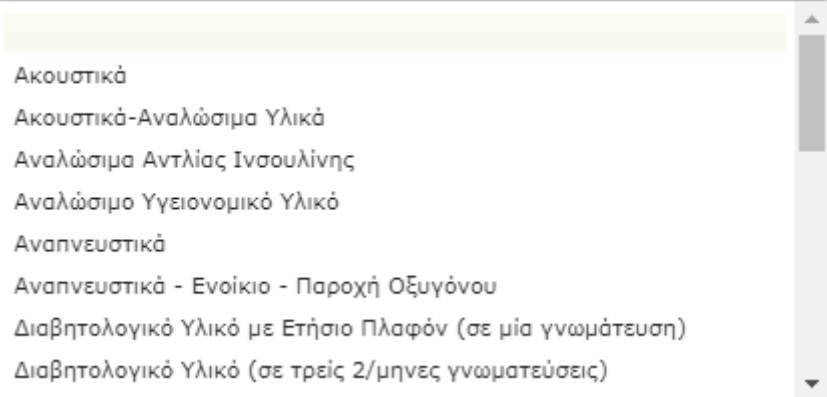

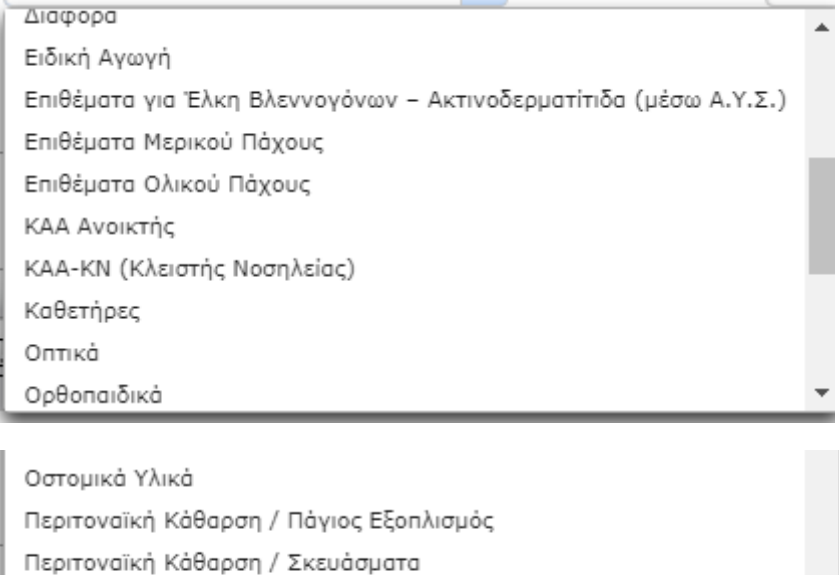

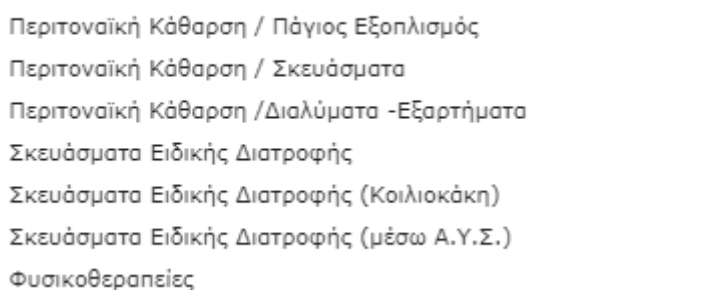

#### **Εικόνα 17: Κατηγορίες παροχής**

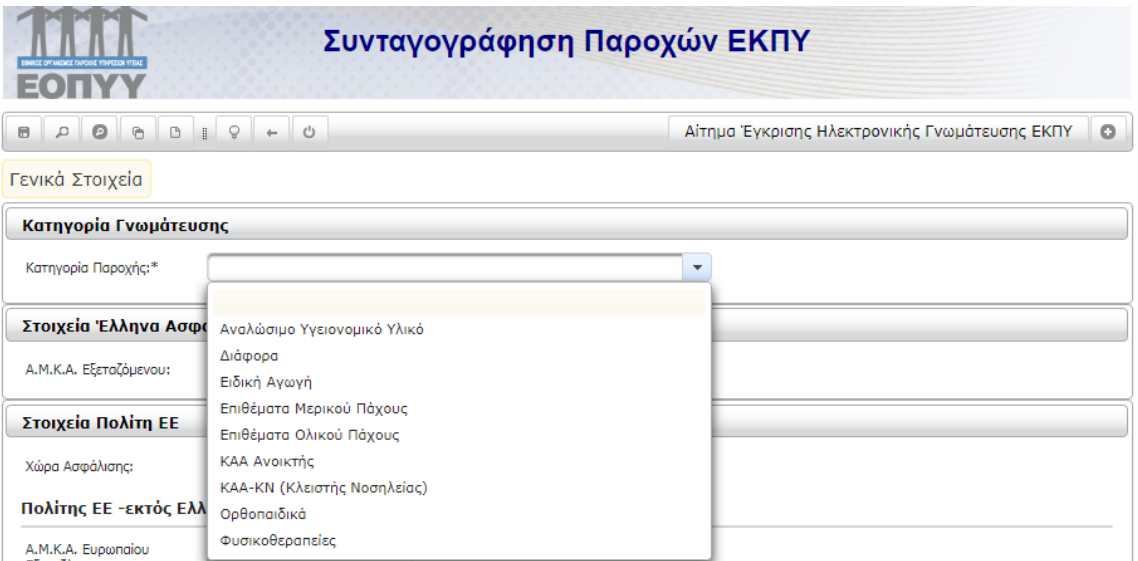

**Εικόνα 18: Αρχική Οθόνη Γνωματεύσεων. Επιλογή Κατηγορίας Υλικού.**

Ανάλογα με την περίπτωση του ασφαλισμένου (Έλληνας Ασφαλισμένος (εικ.29) ή Ασφαλισμένος σε Ευρωπαϊκό φορέα ασφάλισης (εικ.30)), συμπληρώνονται τα αντίστοιχα πεδία:

## **Στοιχεία Έλληνα Ασφαλισμένου**

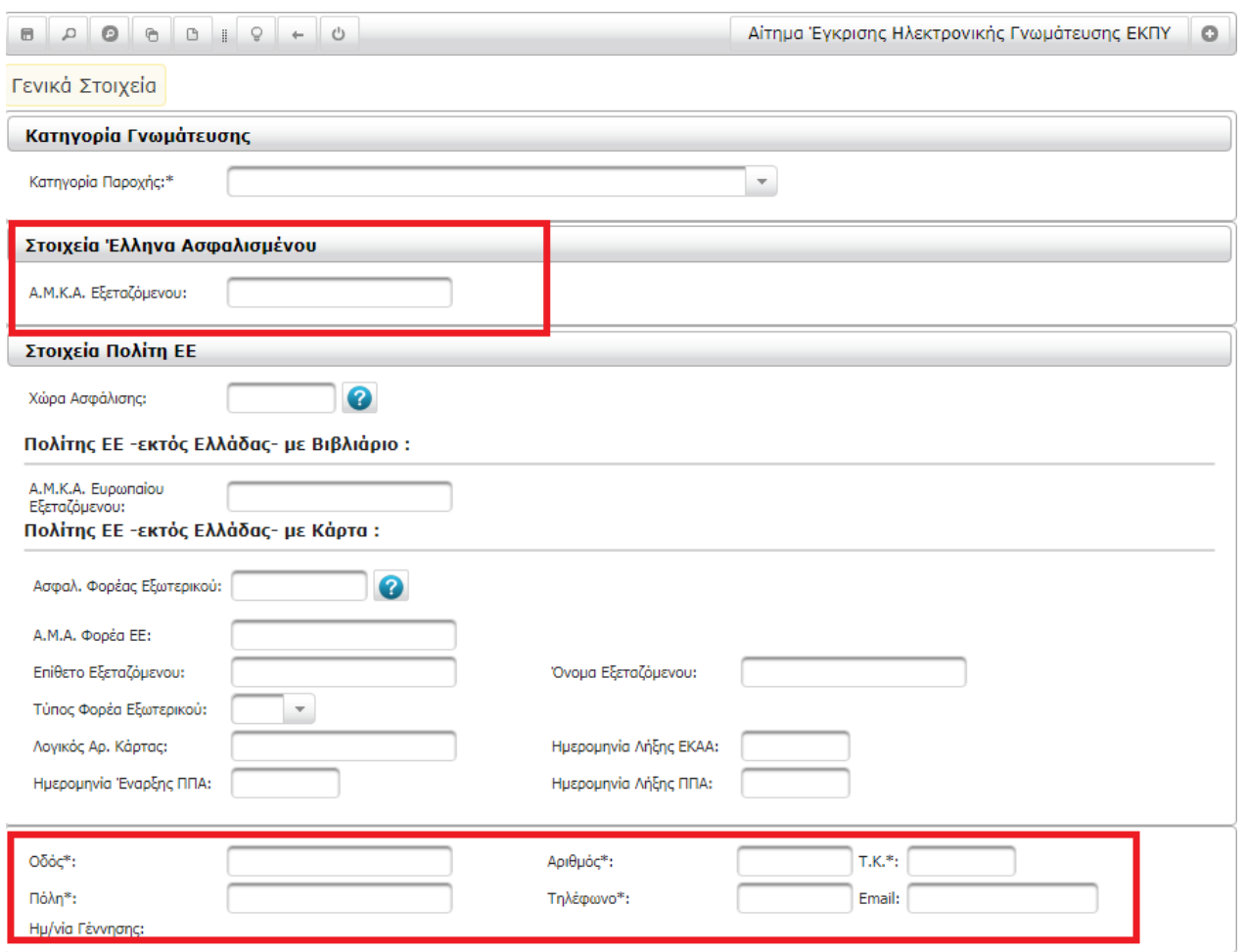

#### **Εικόνα 19: Περίπτωση Έλληνα Ασφαλισμένου**

## **Στοιχεία Πολίτη ΕΕ**

Ανάλογα με το αν είναι Ευρωπαίος ασφαλισμένος με ΑΜΚΑ και βιβλιάριο ή με κάρτα ΕΚΑΑ ή ΠΠΑ:

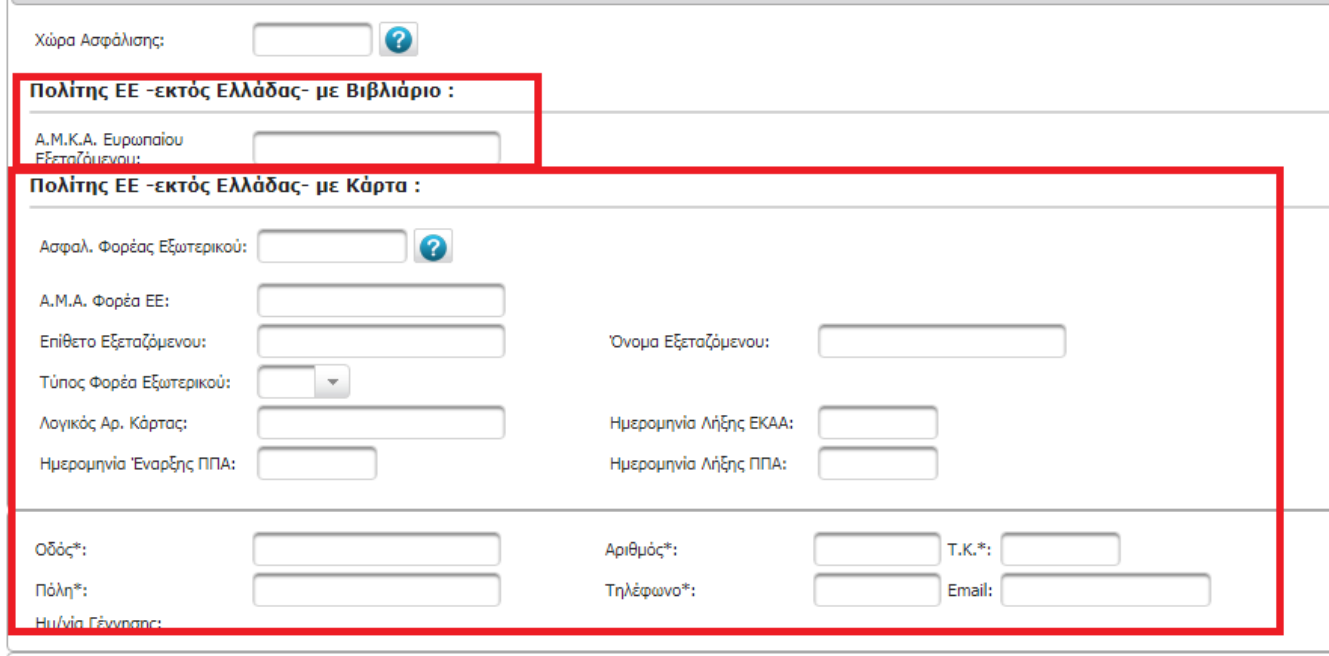

#### **Εικόνα 20: Περίπτωση Ευρωπαίου Ασφαλισμένου**

Στην παρακάτω εικόνα φαίνεται η αντιστοιχία των πεδίων μιας κάρτας ΕΚΑΑ και των πεδίων της εφαρμογής.

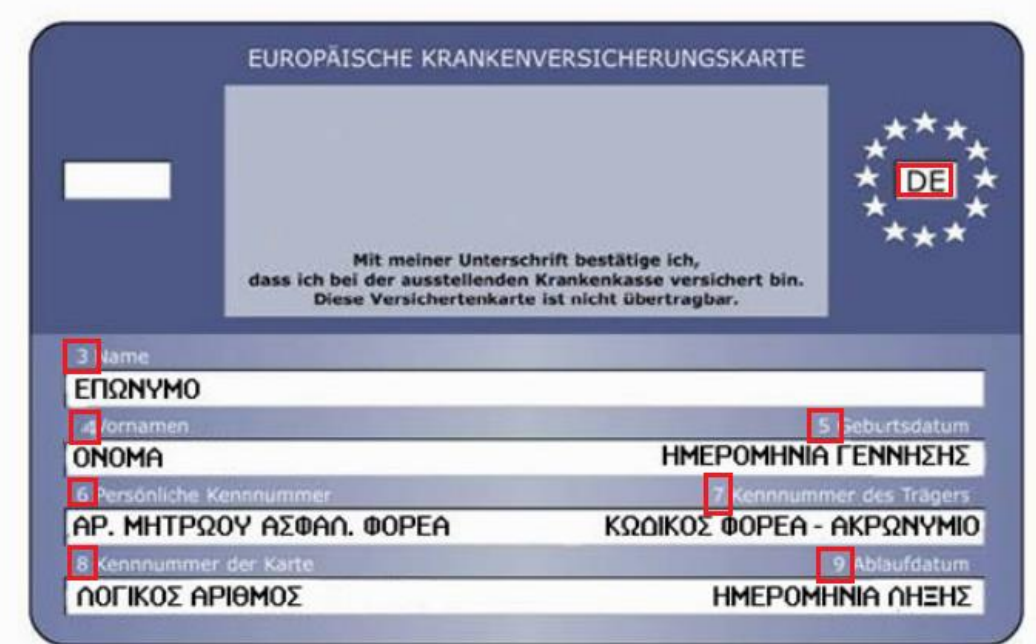

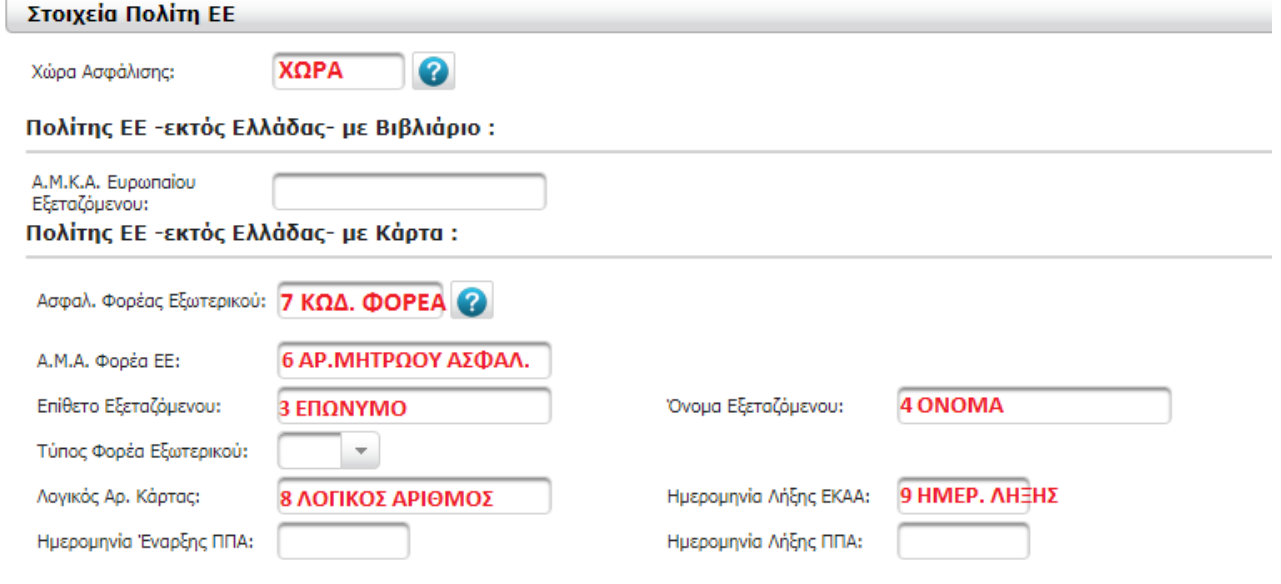

#### **Σημείωση: Τα πεδία με αστερίσκο είναι υποχρεωτικά**.

Στο τελευταίο πλαίσιο της αρχικής οθόνης συμπληρώνονται τα **Γενικά Στοιχεία της Γνωμάτευσης** (εικ.31).

#### *ΟΔΗΓΙΕΣ ΕΓΓΡΑΦΗΣ ΙΑΤΡΩΝ & ΕΚΔΟΣΗΣ ΓΝΩΜΑΤΕΥΣΕΩΝ ΕΚΠΥ*

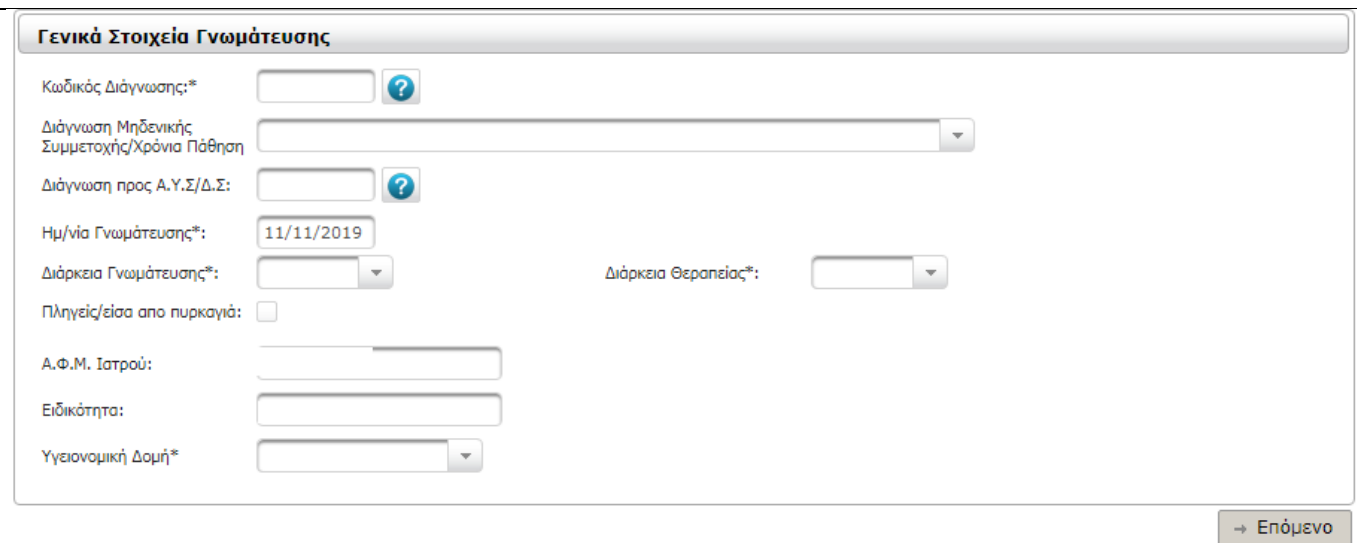

#### **Εικόνα 21: Γενικά Στοιχεία Γνωμάτευσης**

- Γίνεται πρώτα η επιλογή του *Κωδικού Διάγνωσης\** (κωδικοποίηση βάση ICD-10).
- Η *Διάγνωση Μηδενικής Συμμετοχής / Χρόνια Πάθηση* επιλέγεται στις αντίστοιχες περιπτώσεις και για τα Υλικά που προβλέπεται.
- H *Διάρκεια Γνωμάτευσης\** με δυνατότητα επιλογής 1, 2 ή 3 μήνες, ανάλογα με την Κατηγορία Υλικού.
- Σε περιπτώσεις ασφαλισμένων με ΚΕΠΑ μετά τη καταχώρηση του ΑΜΚΑ, συμπληρώνονται αυτόματα τα αντίστοιχα πεδία:

*Αρ. Επιτροπής ΚΕΠΑ* και *Ημ/νία Απόφασης ΚΕΠΑ.* 

#### Παράδειγμα:

Ο ιατρός αρχικά επιλέγει τη Κατηγορία Παροχής (πχ Ορθοπαιδικά):

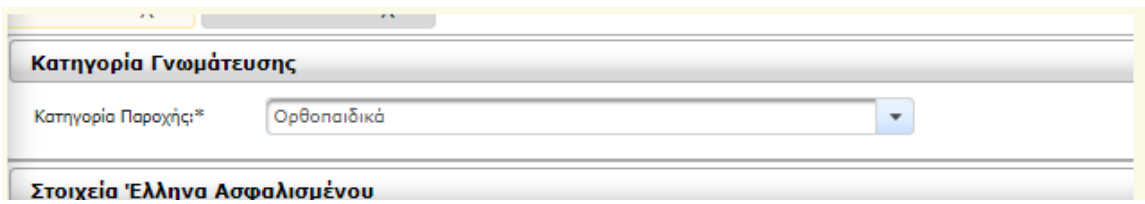

Καταχωρείται ο ΑΜΚΑ του Ασφαλισμένου και ο κωδικός Διάγνωσης ICD10 (πχ G82 )

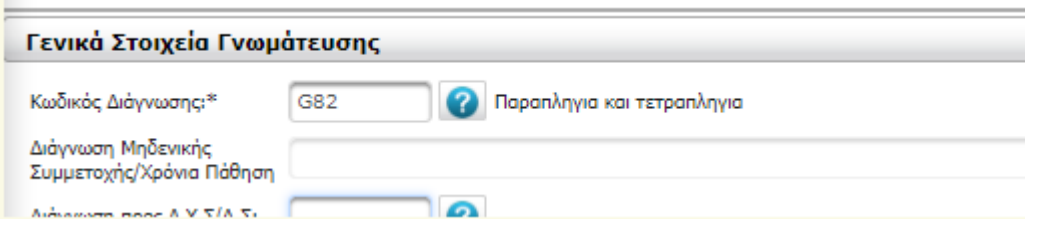

Μετά ο ιατρός στα **«Αναλυτικά Στοιχεία»** γνωμάτευσης, καταχωρεί τον κωδικό υλικού που θέλει να αποδώσει, (στο παράδειγμα είναι τυχαία η επιλογή αμαξιδίου)

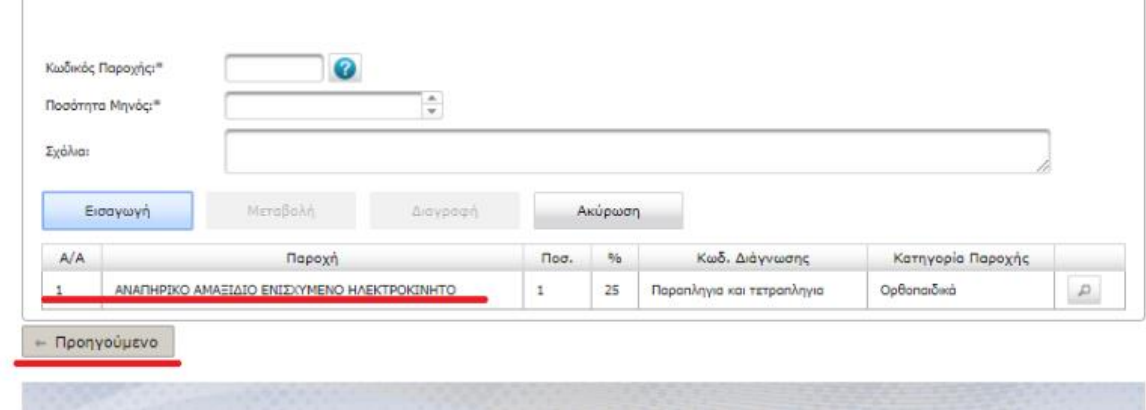

#### Εάν υπάρχει απόφαση εμφανίζεται μήνυμα

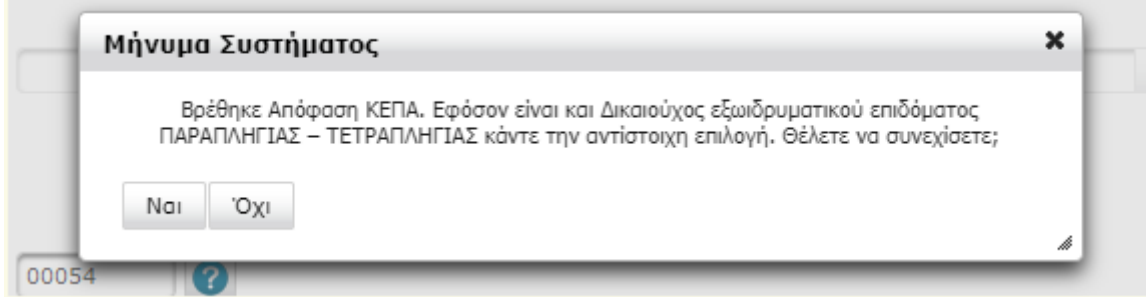

Μετά θα επιλέξει Προηγούμενο.

Εφόσον υπάρχει απόφαση ΚΕΠΑ, τα στοιχεία της θα εμφανιστούν αυτόματα στην εφαρμογή. Θα πρέπει ο ιατρός να τσεκάρει το πεδίο «Δικαιούχος Εξωιδρυματικού επιδόματος», εφόσον είναι δικαιούχος εξωιδρυματικού επιδόματος.

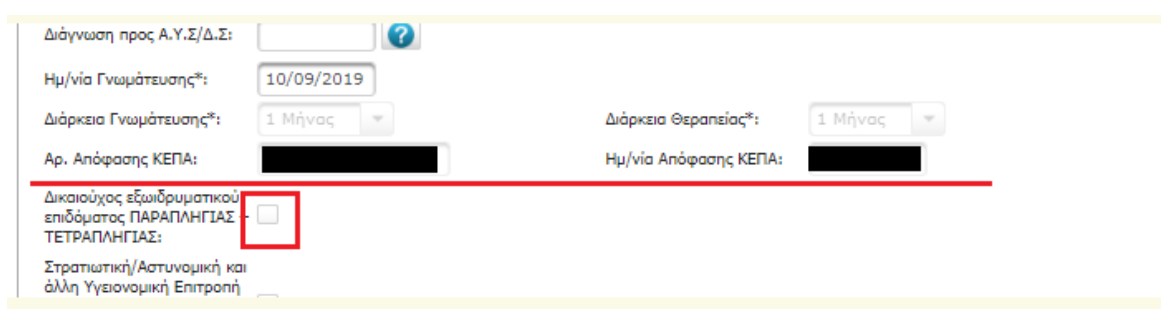

Αφού γίνει η παραπάνω διαδικασία, και αποθηκευτεί επιτυχώς η προς εκτύπωση γνωμάτευση, θα φέρει μηδενική συμμετοχή.

- Η επιλογή *Δικαιούχος Εξωϊδρυματικού επιδόματος ΠΑΡΑΠΛΗΓΙΑΣ – ΤΕΤΡΑΠΛΗΓΙΑΣ*  εμφανίζεται μόνο για τις κατηγορίες Υλικών που συνδέεται και προϋποθέτει την συμπλήρωση *Αρ. Επιτροπής ΚΕΠΑ* και *Ημ/νία Απόφασης ΚΕΠΑ.*
- Η Στρατιωτική/Αστυνομική και άλλη Υγειονομική Επιτροπή προϋποθέτει και την επισύναψη της σχετικής απόφασης.
- Το *Α.Φ.Μ Ιατρού* και το *ονοματεπώνυμο* είναι συμπληρωμένα.
- Ο Ιατρός επιλέγει την Υγειονομική Δομή:\* από την οποία ο ίδιος εκδίδει την γνωμάτευση και επιλέγει **Επόμενο**.

Πατώντας **Επόμενο** γίνεται μετάβαση στην παρακάτω οθόνη **Αναλυτικά Στοιχεία** (εικ.32) για την συμπλήρωση επιπλέον στοιχείων της γνωμάτευσης.

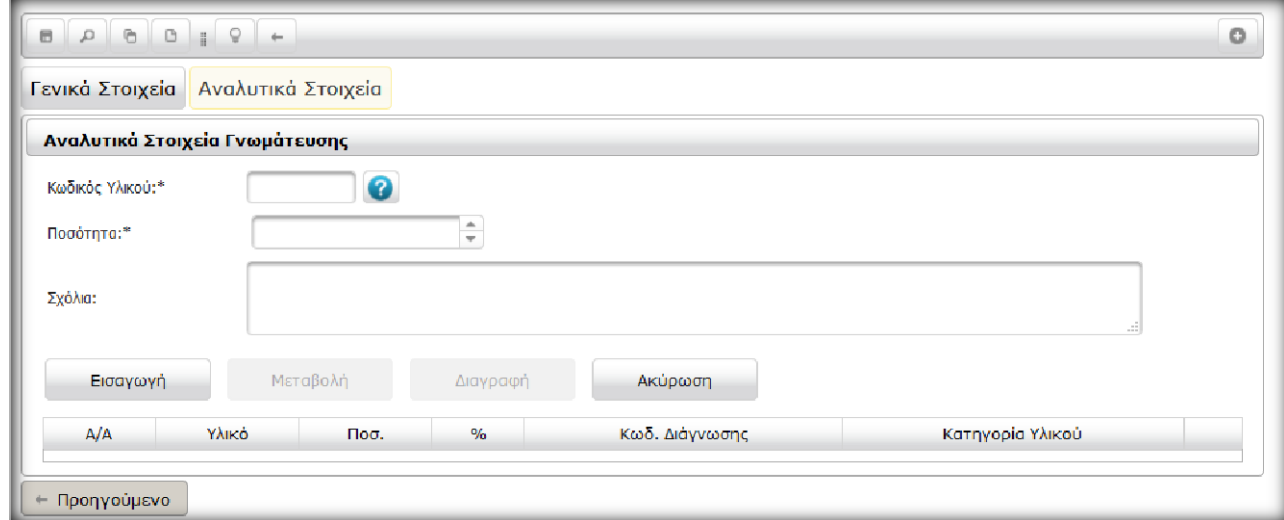

**Εικόνα 22: Αναλυτικά Στοιχεία Γνωμάτευσης**

Πατώντας **δι** δίπλα στα πεδίο Κωδικός Υλικού:\* και στη συνέχεια «Αναζήτηση», εμφανίζονται όλα τα Υλικά (εικ.33) που συνδέονται με τον Κωδικό Διάγνωσης που επιλέχθηκε στην προηγούμενη οθόνη.

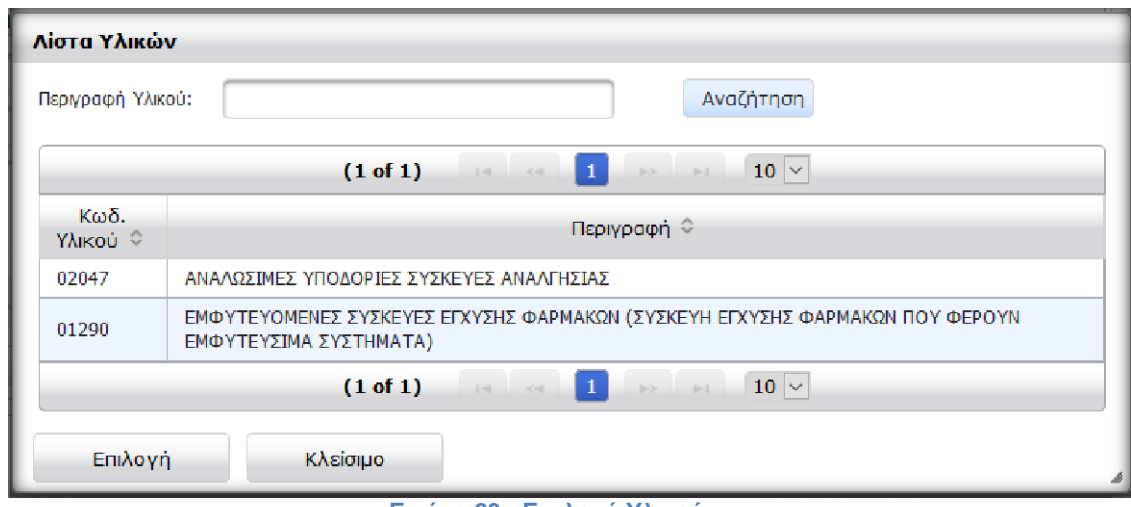

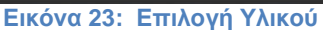

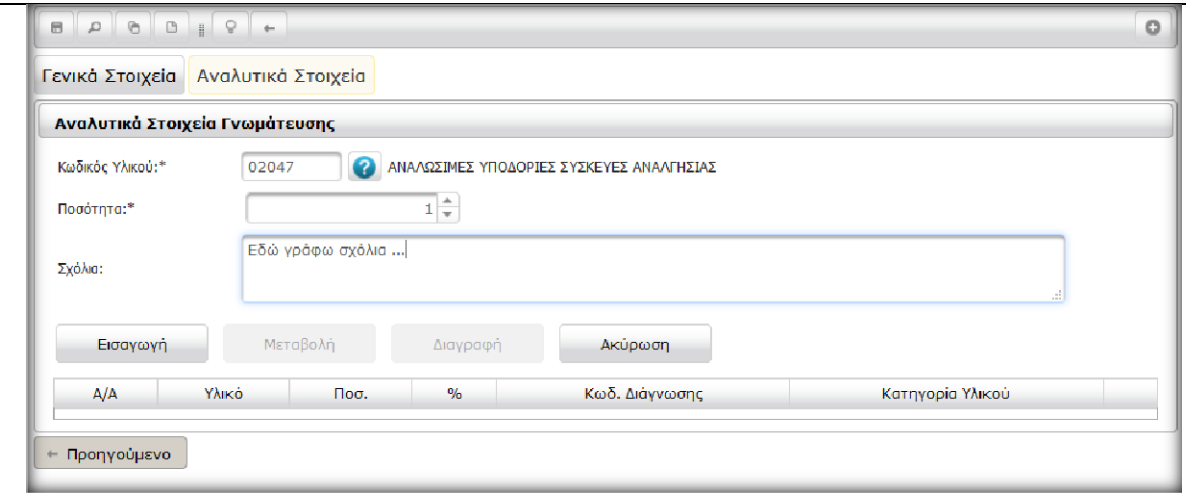

**Εικόνα 24 Επιλογή Υλικού, ποσότητας και πιθανών σχολίων**

Στο πεδίο **Σχόλια** αναγράφονται τυχόν επιπλέον πληροφορίες για το προϊόν που συνταγογραφείται.

Αφού ολοκληρωθεί η γνωμάτευση και συμπληρωθούν σωστά όλα τα υποχρεωτικά πεδία, αποθηκεύεται η γνωμάτευση επιλέγοντας από το πάνω και αριστερό μέρος της οθόνης το κουμπί της **Αποθήκευσης** (εικ.35).

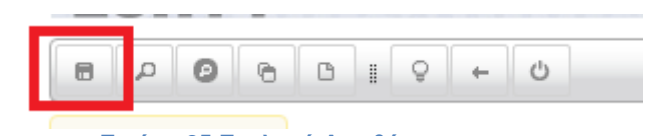

**Εικόνα 25 Επιλογή Αποθήκευση**

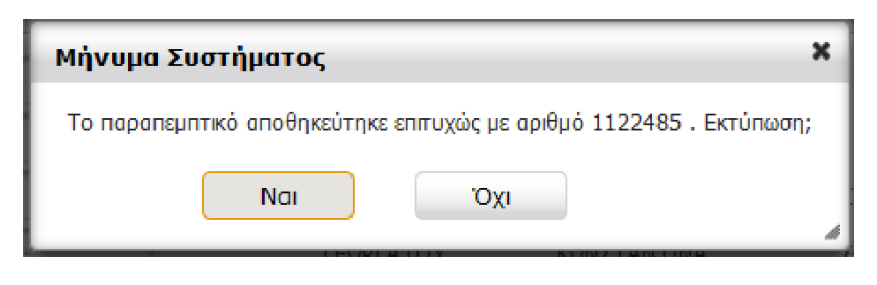

**Εικόνα 26: Μήνυμα εκτύπωσης**

Και εμφανίζεται μήνυμα επιτυχούς αποθήκευσης της γνωμάτευσης (εικ.36) και η δυνατότητα εκτύπωσης ή μη της γνωμάτευσης (εικ.37).

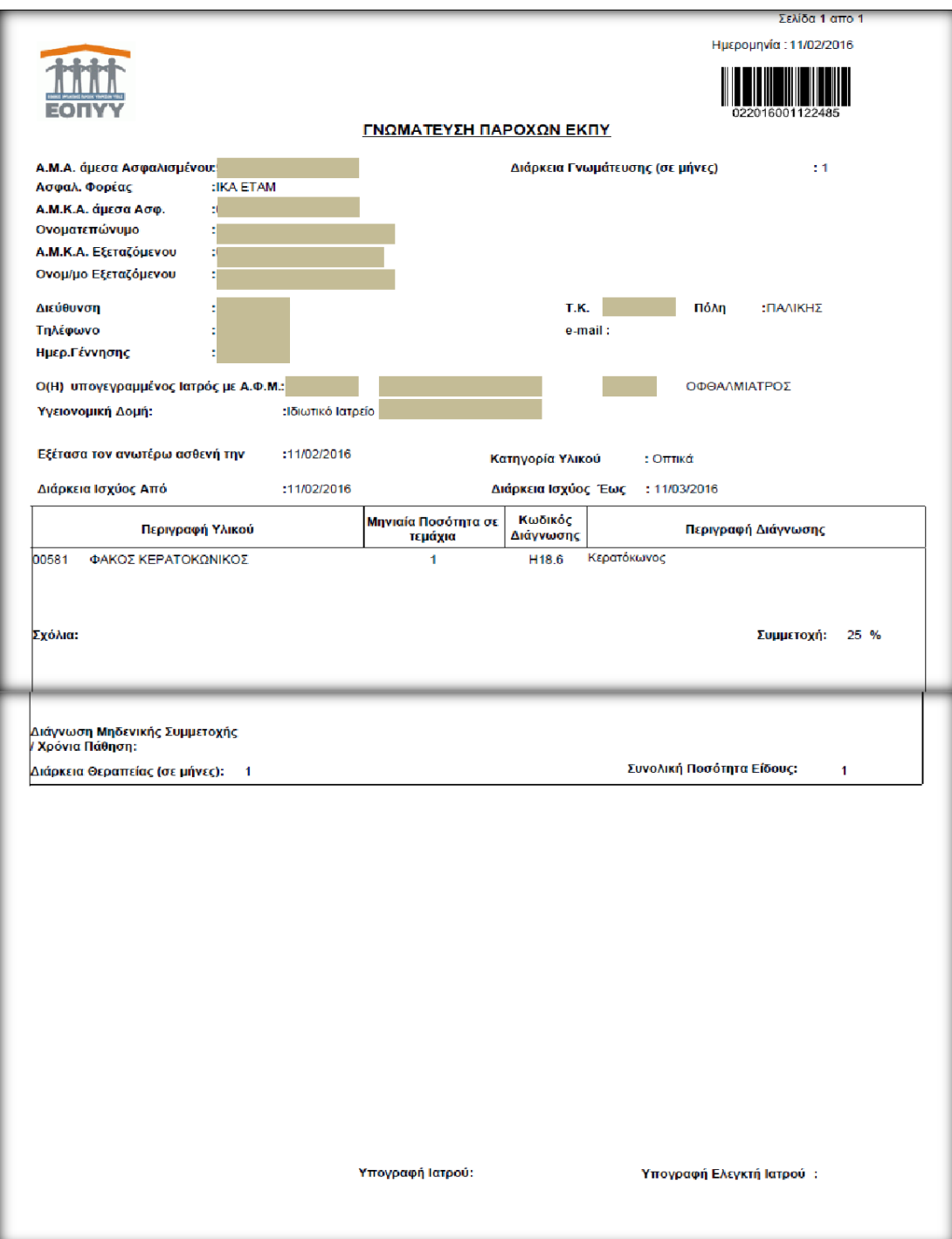

**Εικόνα 27: Εκτύπωση Γνωμάτευσης**

## <span id="page-26-0"></span>**2.2.1 Επιθέματα**

## **(Όλα τα υλικά συνδέονται με συγκεκριμένα ICD10. Συμβουλευτείτε τον Οδηγό Κωδικοποιήσεων σελ. 13)**

Στην Κατηγορία Παροχής:\* (εικ.38) επιλέγεται «Επιθέματα Μερικού Πάχους» (είτε «Επιθέματα Μερικού Πάχους»)

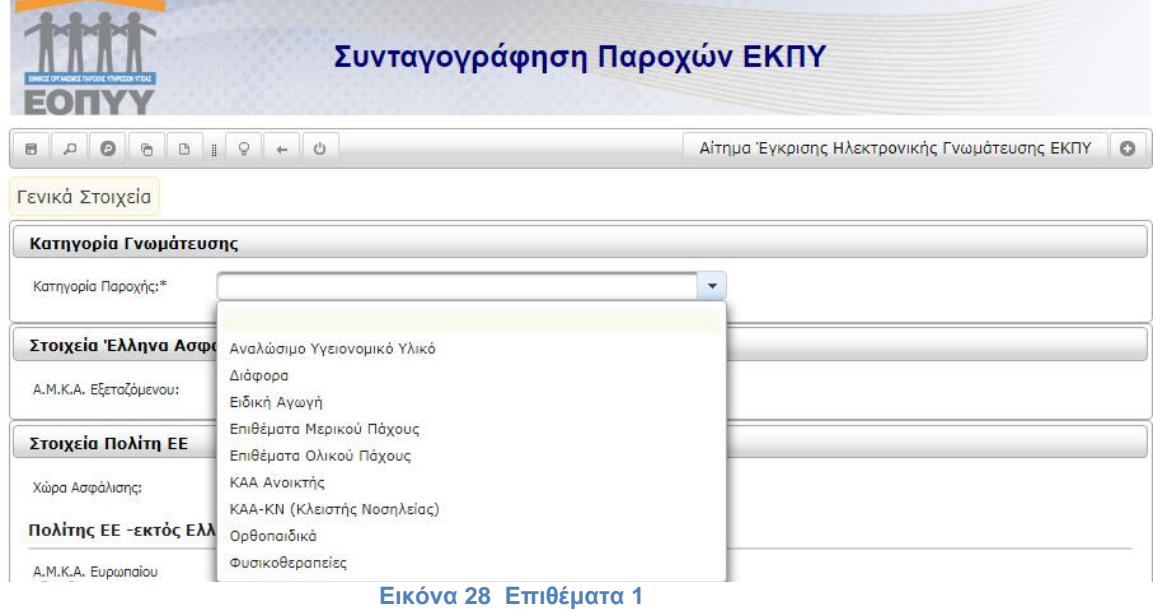

Στη συνέχεια συμπληρώνονται όλα τα αιτούμενα πεδία που αφορούν σε στοιχεία ασφαλισμένου, κωδικό διάγνωσης, διάρκεια θεραπείας κτλ. Με την επιλογή  $\Box \rightarrow$  Επόμενο  $\Box$  ανοίγει η παρακάτω οθόνη (εικ.39):

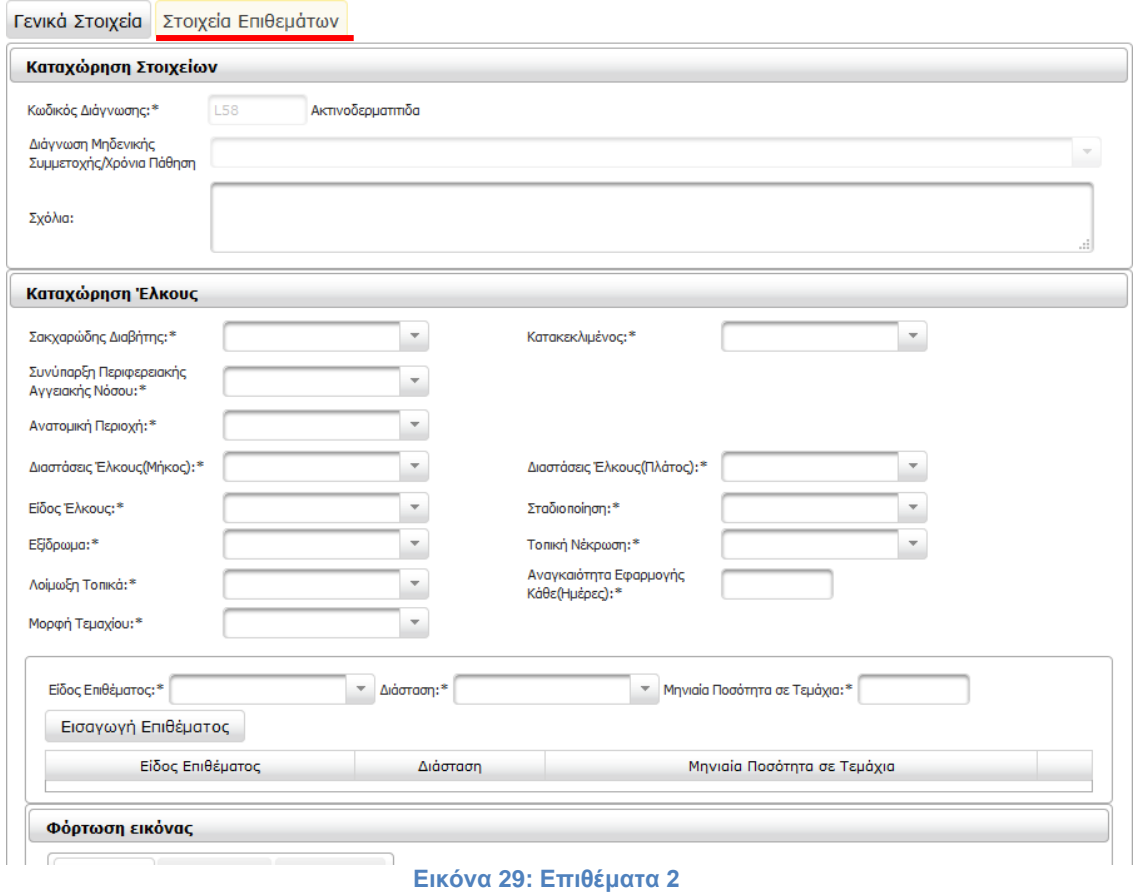

Όλα τα πεδία της παραπάνω οθόνης είναι υποχρεωτικά (φέρουν αστερίσκο\*) και πρέπει να συμπληρωθούν (εικ.40):

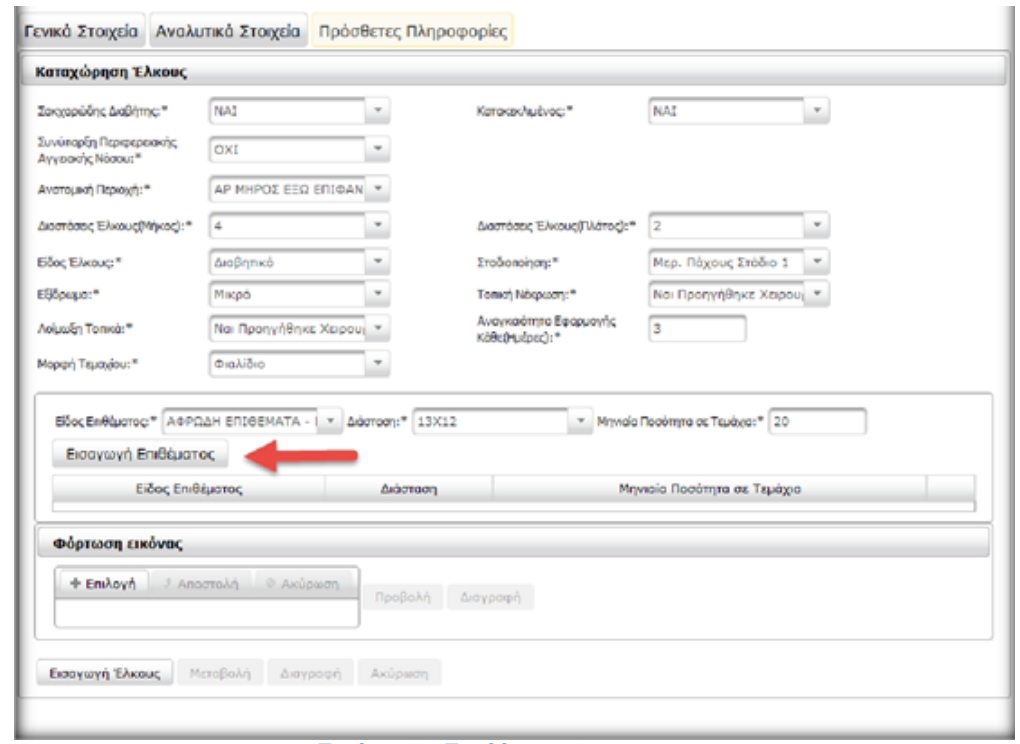

**Εικόνα 30: Επιθέματα 3**

Η συνολική ποσότητα ανά υλικό προκύπτει από την **Μηνιαία Ποσότητα σε Τεμάχια** επί τη **Διάρκεια Θεραπείας σε μήνες** (που είχε συμπληρωθεί στην προηγούμενη οθόνη).

Εισαγωγή Επιθέματος Αφού εισαχθούν όλα τα στοιχεία, επιλέγουμε

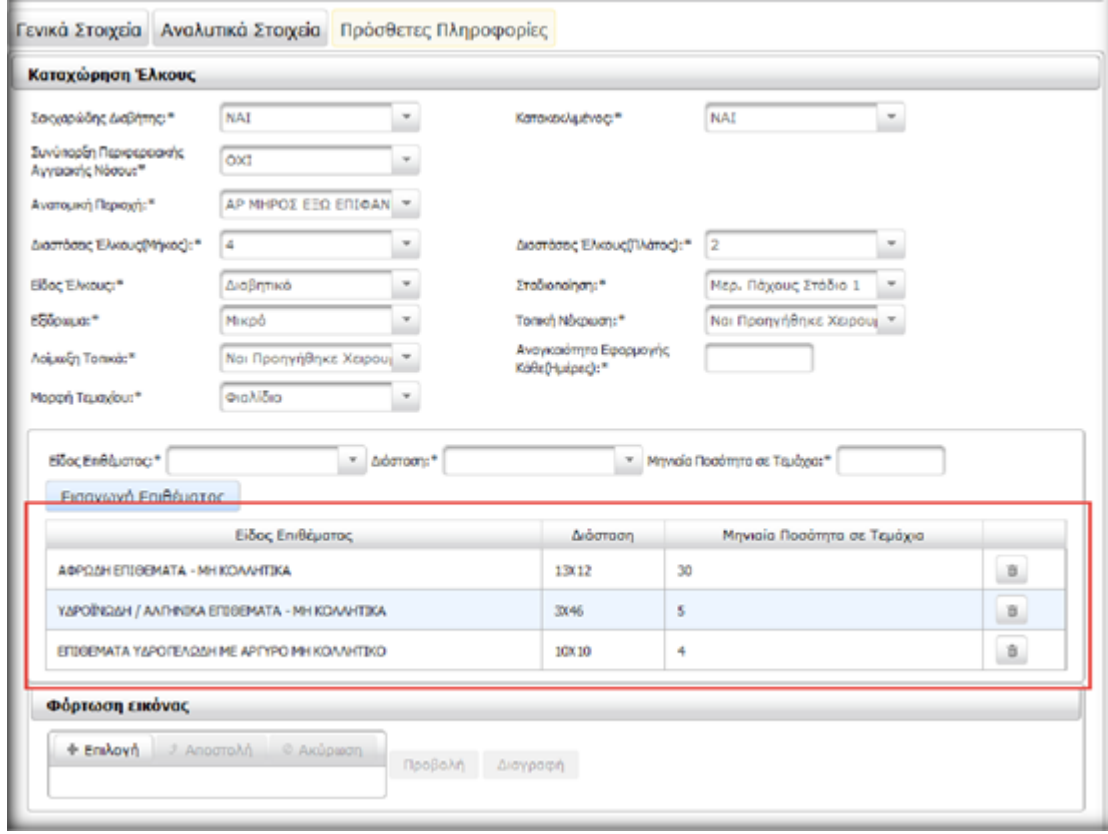

**Εικόνα 31: Επιθέματα\_4**

Για το ίδιο έλκος μπορείτε να εισάγετε πολλά επιθέματα όπως φαίνεται παρακάνω (εικ.41).

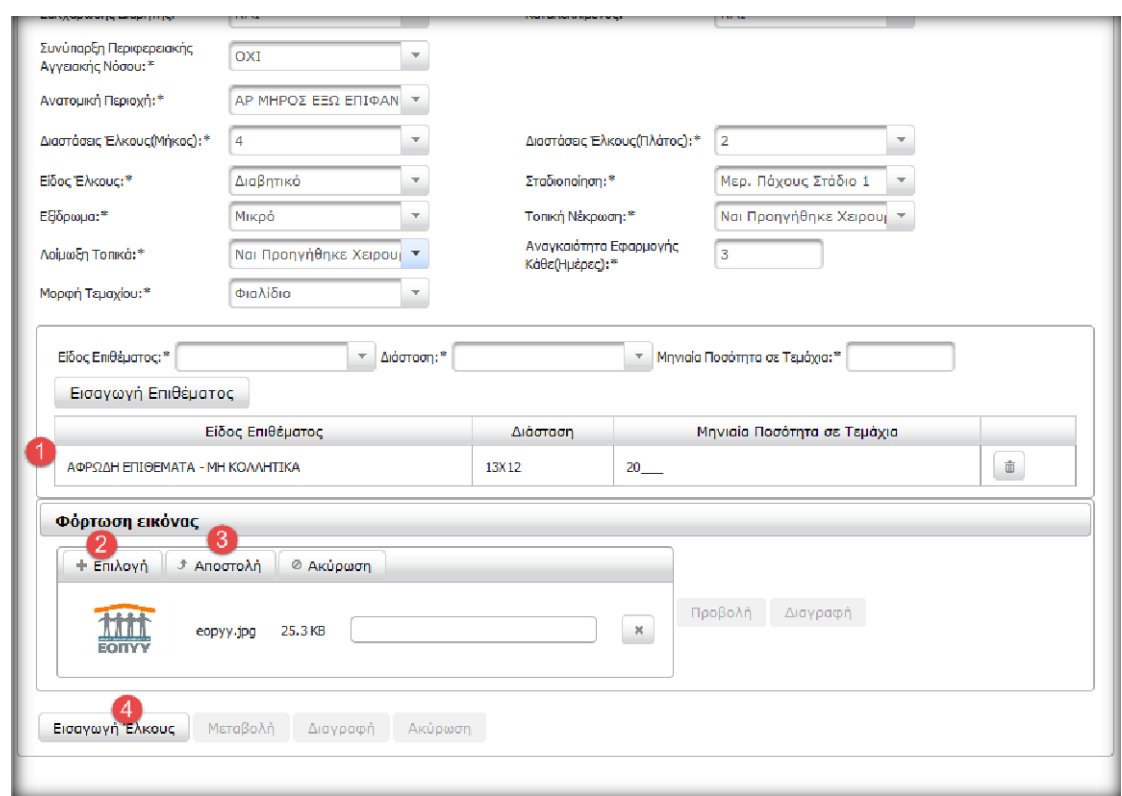

**Εικόνα 32 Επιθέματα 5**

Στην συνέχεια (εικ.42) επιλέγεται η φόρτωση της εικόνα του έλκους **Επιλογή (2)** και αποστέλλεται **Αποστολή (3)**. Με την επιλογή **Εισαγωγή Έλκους (4)**, ολοκληρώνεται η διαδικασία του συγκεκριμένου έλκους. Έχει πλέον καταχωρηθεί μια εγγραφή όπως φαίνεται παρακάτω.

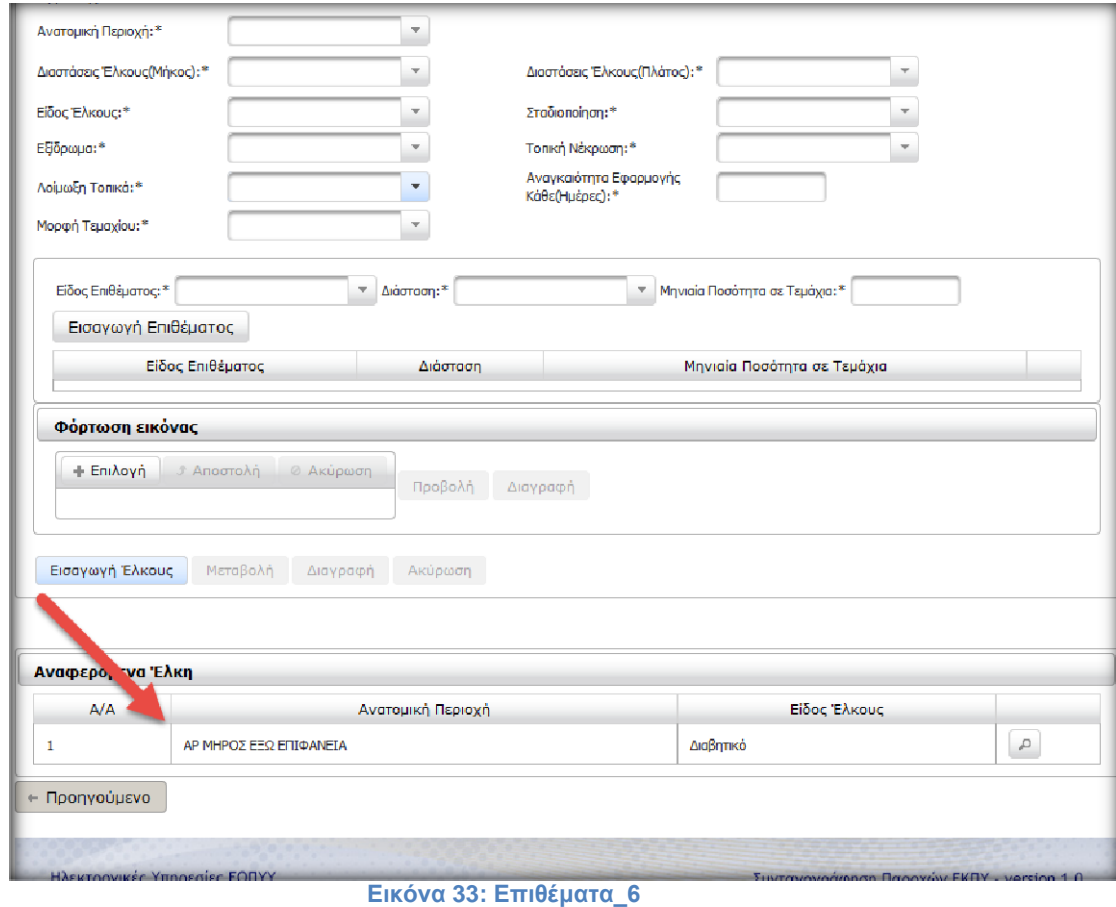

Επαναλαμβάνετε όλη η διαδικασία αυτής της οθόνης για όσα έλκη χρειαστεί.

Αφού ολοκληρωθεί η διαδικασία επιλέγετε από το πάνω και αριστερό μέρος της οθόνης το κουμπί της **Αποθήκευσης**. Στη συνέχεια μπορεί να εκτυπωθεί η γνωμάτευση.

## <span id="page-29-0"></span>**2.2.2 Αναπνευστικά**

**(Όλα τα υλικά συνδέονται με συγκεκριμένα ICD10. Συμβουλευτείτε τον Οδηγό Κωδικοποιήσεων σελ. 13)**

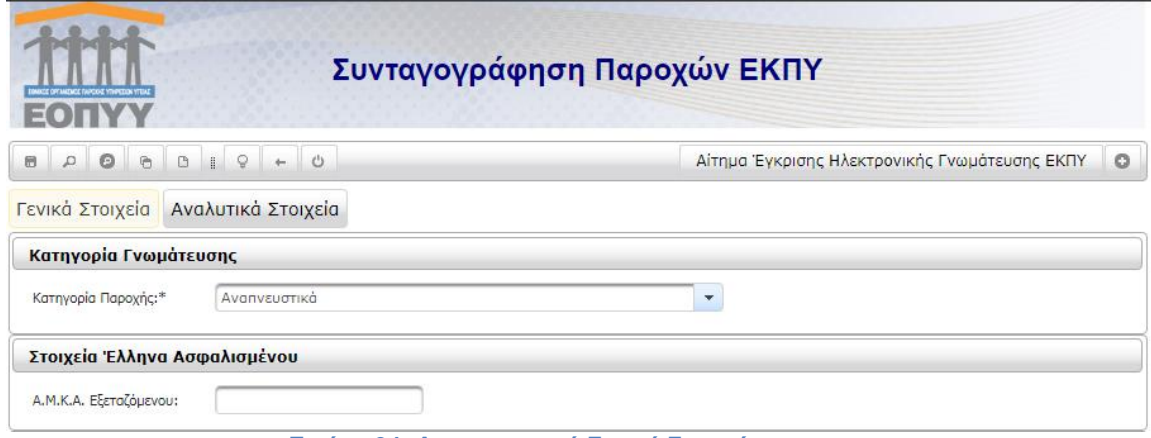

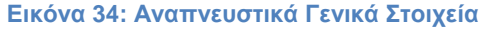

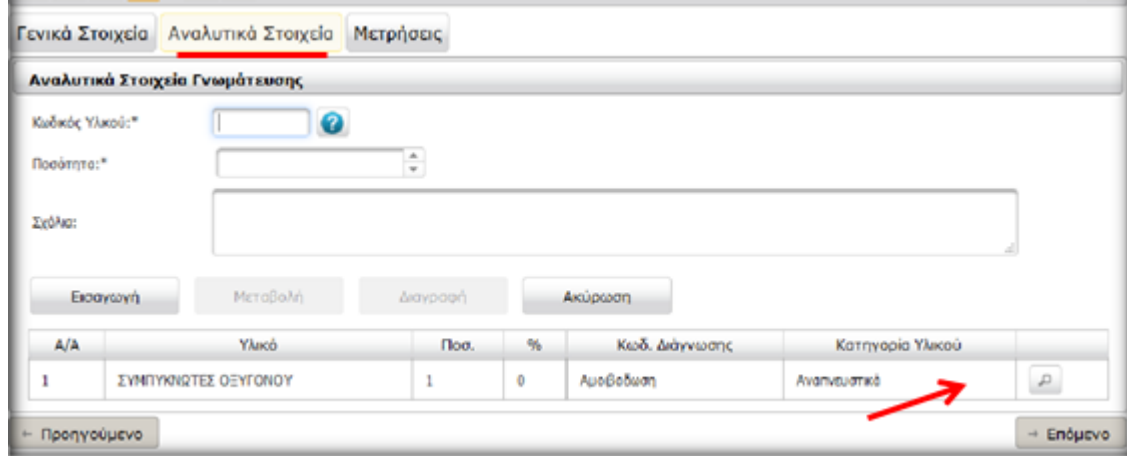

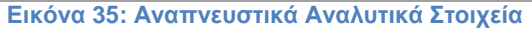

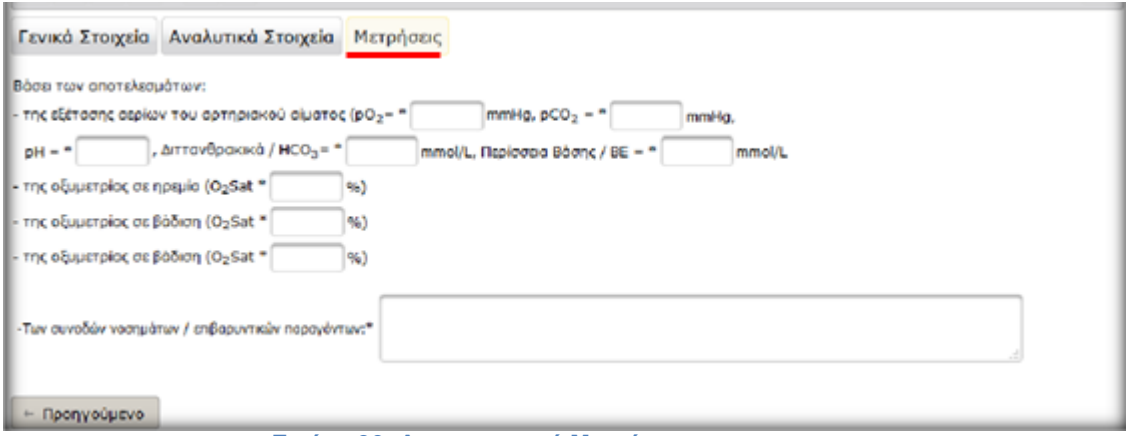

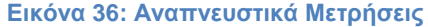

## <span id="page-30-0"></span>**2.2.3 Ακουστικά**

## **(Όλα τα υλικά συνδέονται με συγκεκριμένα ICD10. Συμβουλευτείτε τον Οδηγό Κωδικοποιήσεων σελ. 13)**

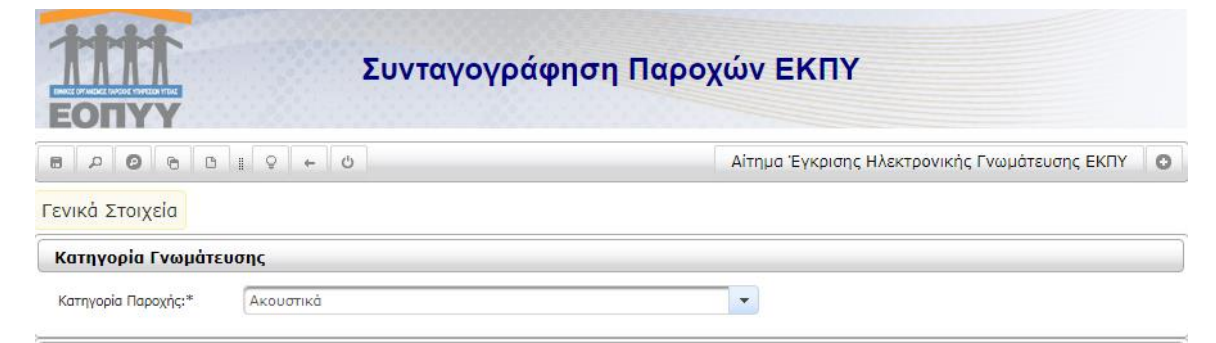

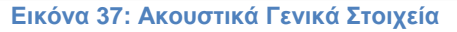

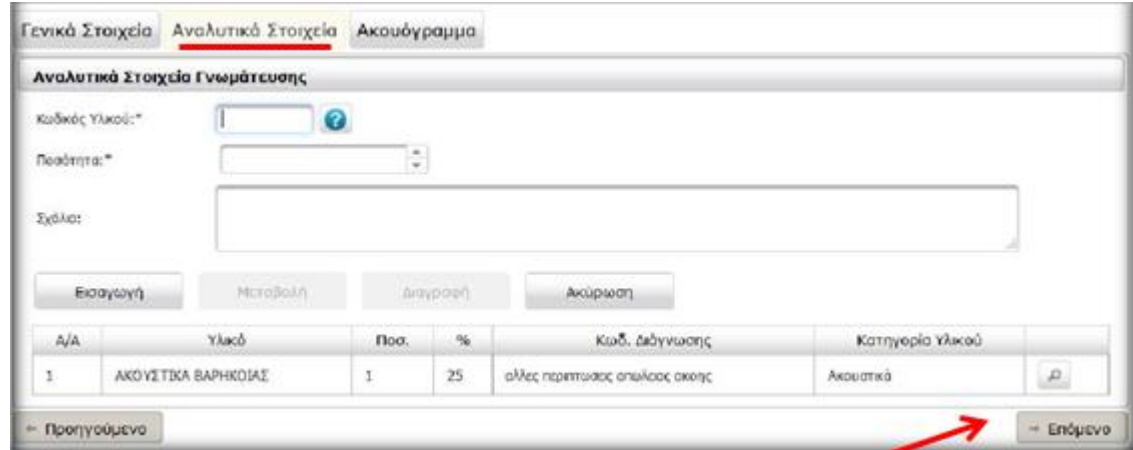

**Εικόνα 38: Ακουστικά Αναλυτικά Στοιχεία**

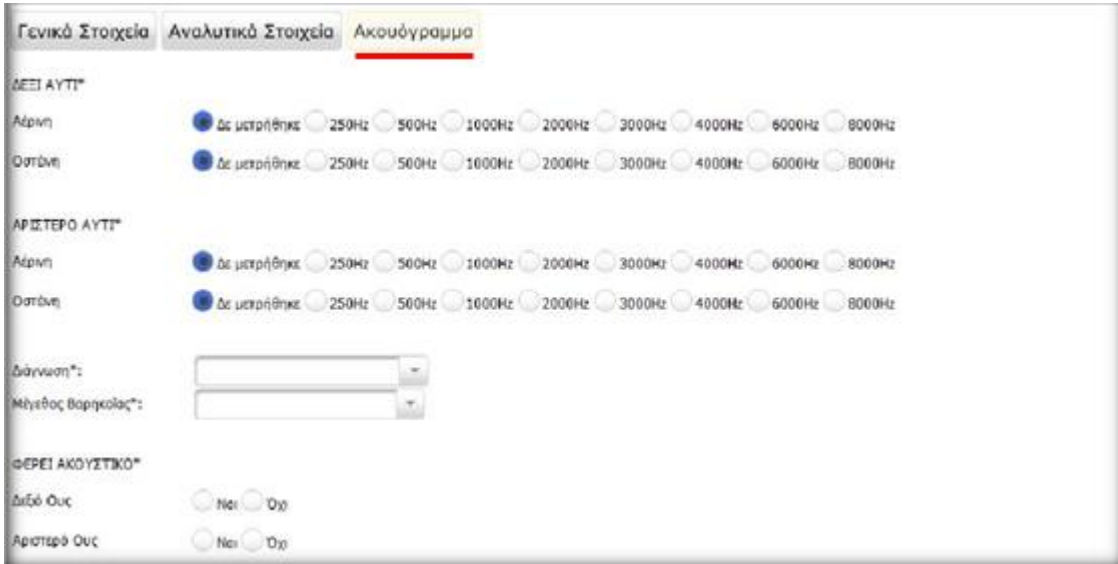

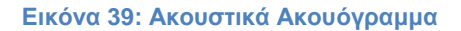

### <span id="page-31-0"></span>**2.2.4 Οστομικά**

## **(Όλα τα υλικά συνδέονται με συγκεκριμένα ICD10. Συμβουλευτείτε τον Οδηγό Κωδικοποιήσεων σελ. 13)**

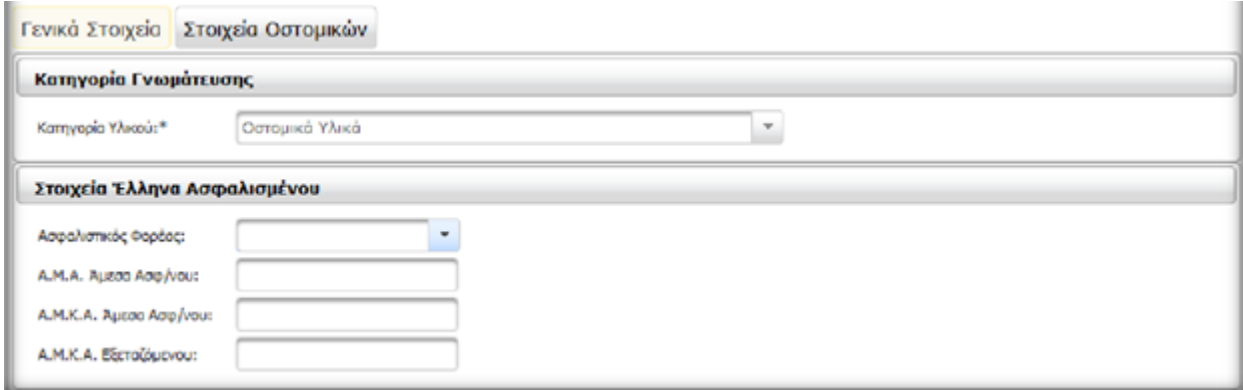

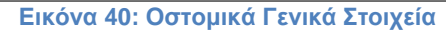

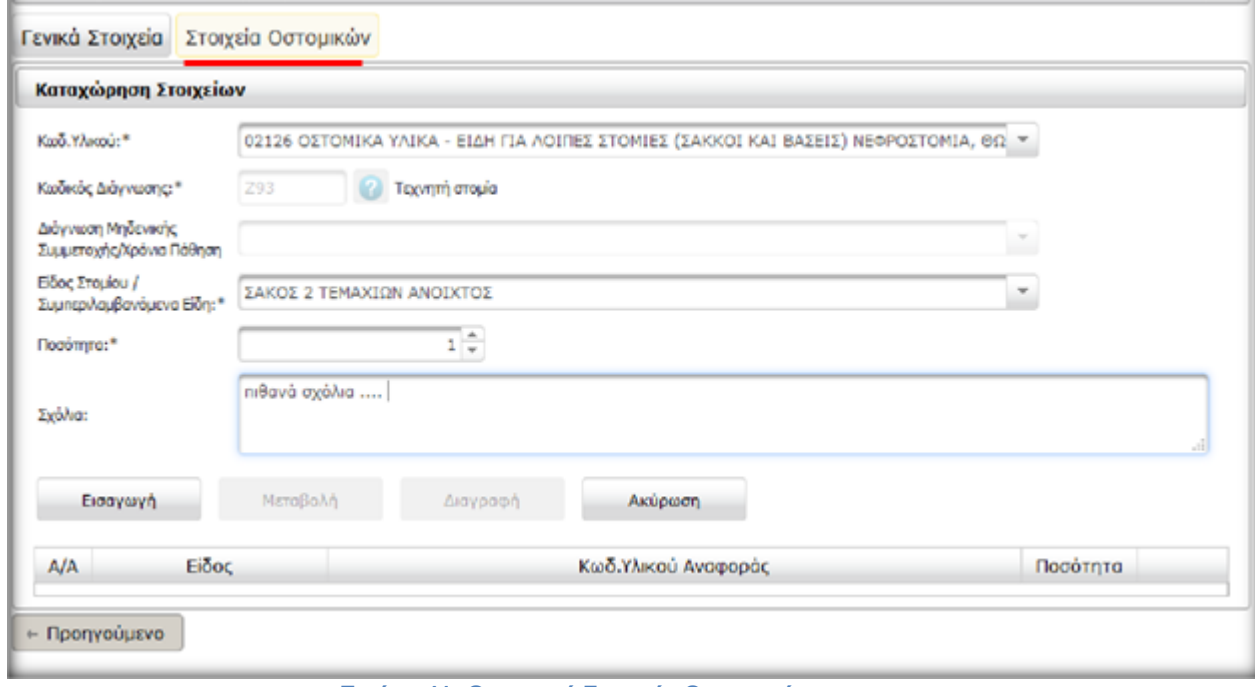

**Εικόνα 41: Οστομικά Στοιχεία Οστομικών**

## <span id="page-31-1"></span>**2.2.5 Καθετήρες**

### **(Όλα τα υλικά συνδέονται με συγκεκριμένα ICD10. Συμβουλευτείτε τον Οδηγό Κωδικοποιήσεων σελ. 13)**

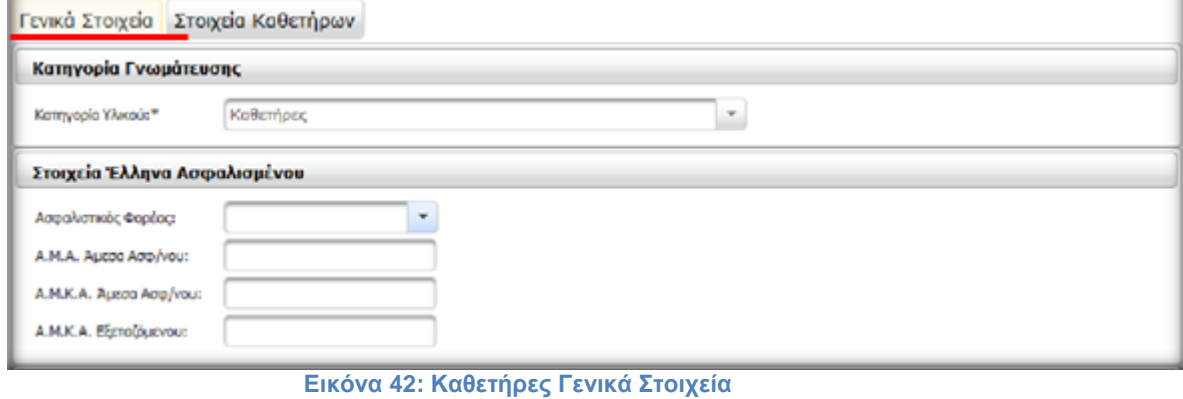

Δ/ΝΣΗ ΠΛΗΡΟΦΟΡΙΚΗΣ Ε.Ο.Π.Υ.Υ Σελίδα 32 από 41

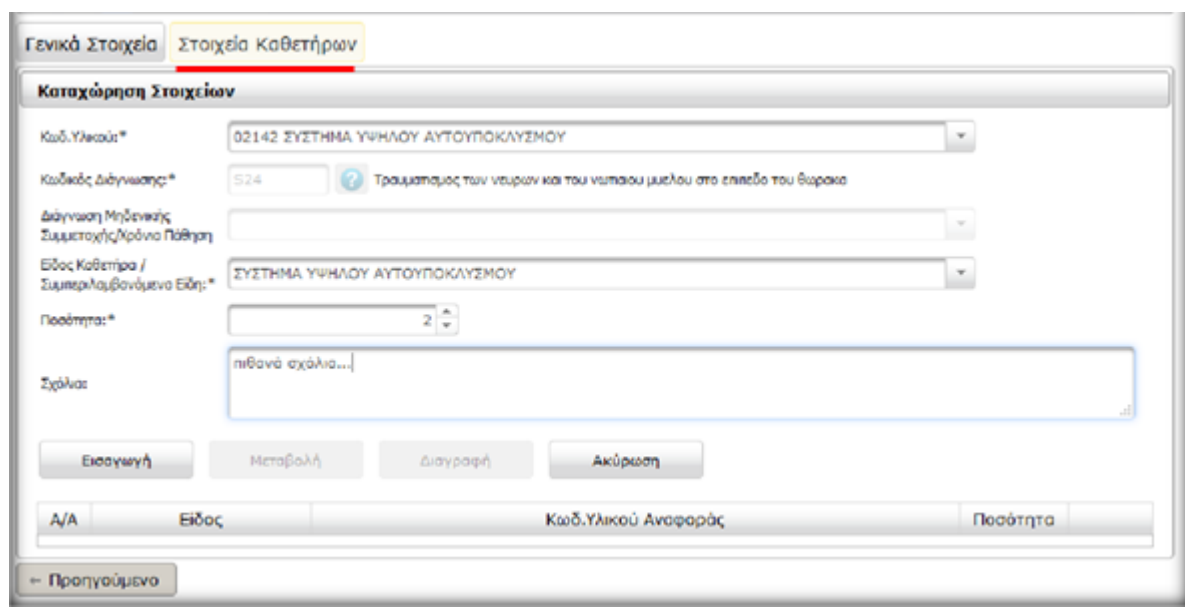

**Εικόνα 43: Καθετήρες Στοιχεία Καθετήρων**

# <span id="page-32-0"></span>**2.3 Αποστολή για έγκριση – Α.Υ.Σ**

Στην εφαρμογή αποστολή για έγκριση γίνεται το αίτημα προς ΑΥΣ (εικ.54). Γίνεται σύνδεση με τους ίδιους κωδικούς από την εφαρμογή Συνταγογράφηση Παροχών ΕΚΠΥ. Υπάρχουν αναρτημένες οδηγίες στο site του ΕΟΠΥΥ για τα βήματα της αποστολής αιτήματος.

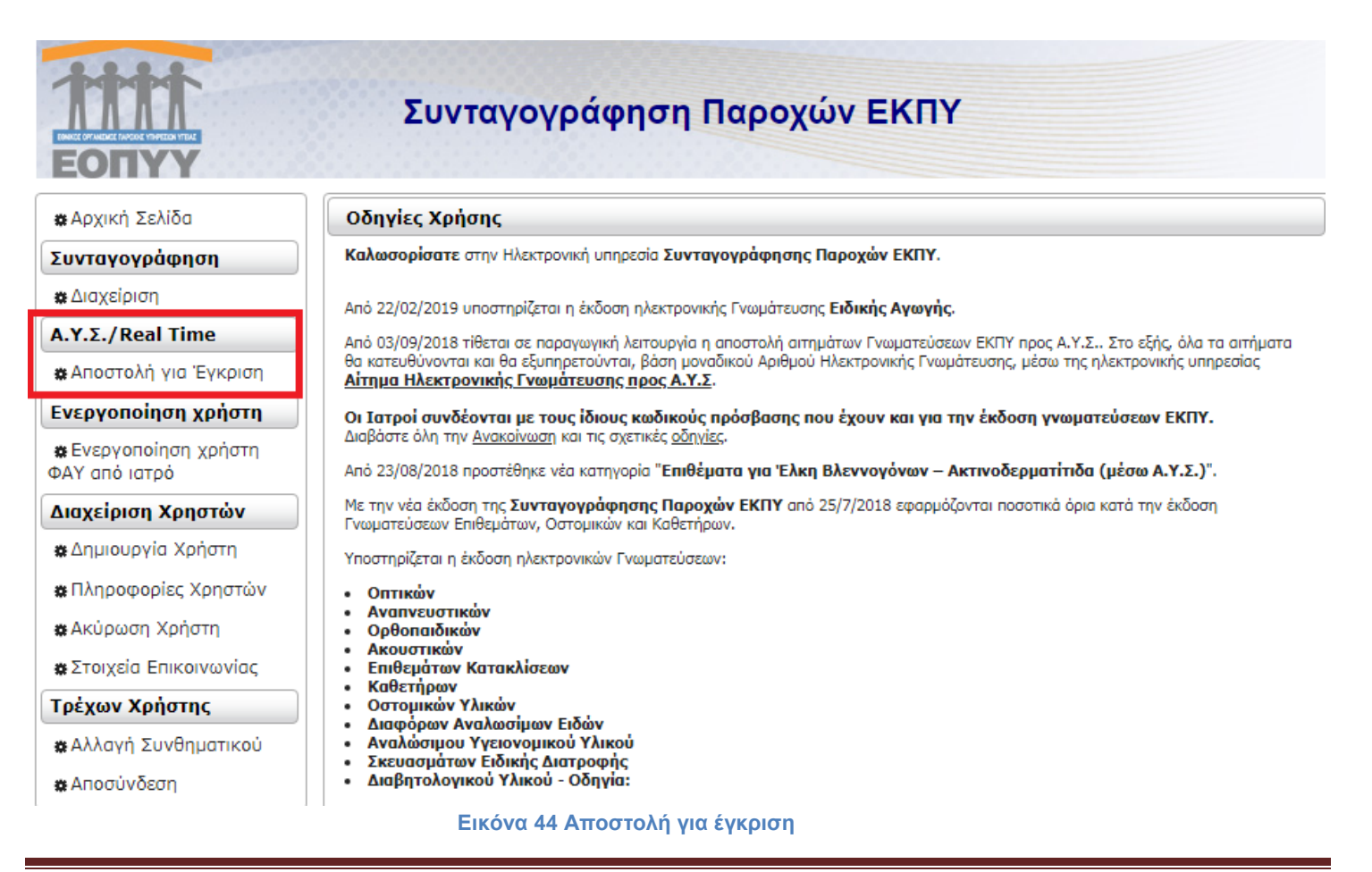

# <span id="page-33-0"></span>**2.4 Ενεργοποίηση χρήστη για τον ΦΑΥ**

Στην παρούσα εφαρμογή μπορεί να γίνει ενεργοποίηση των αιτήσεων εγγραφής (εικ.55) που έχουν οι ασφαλισμένοι.

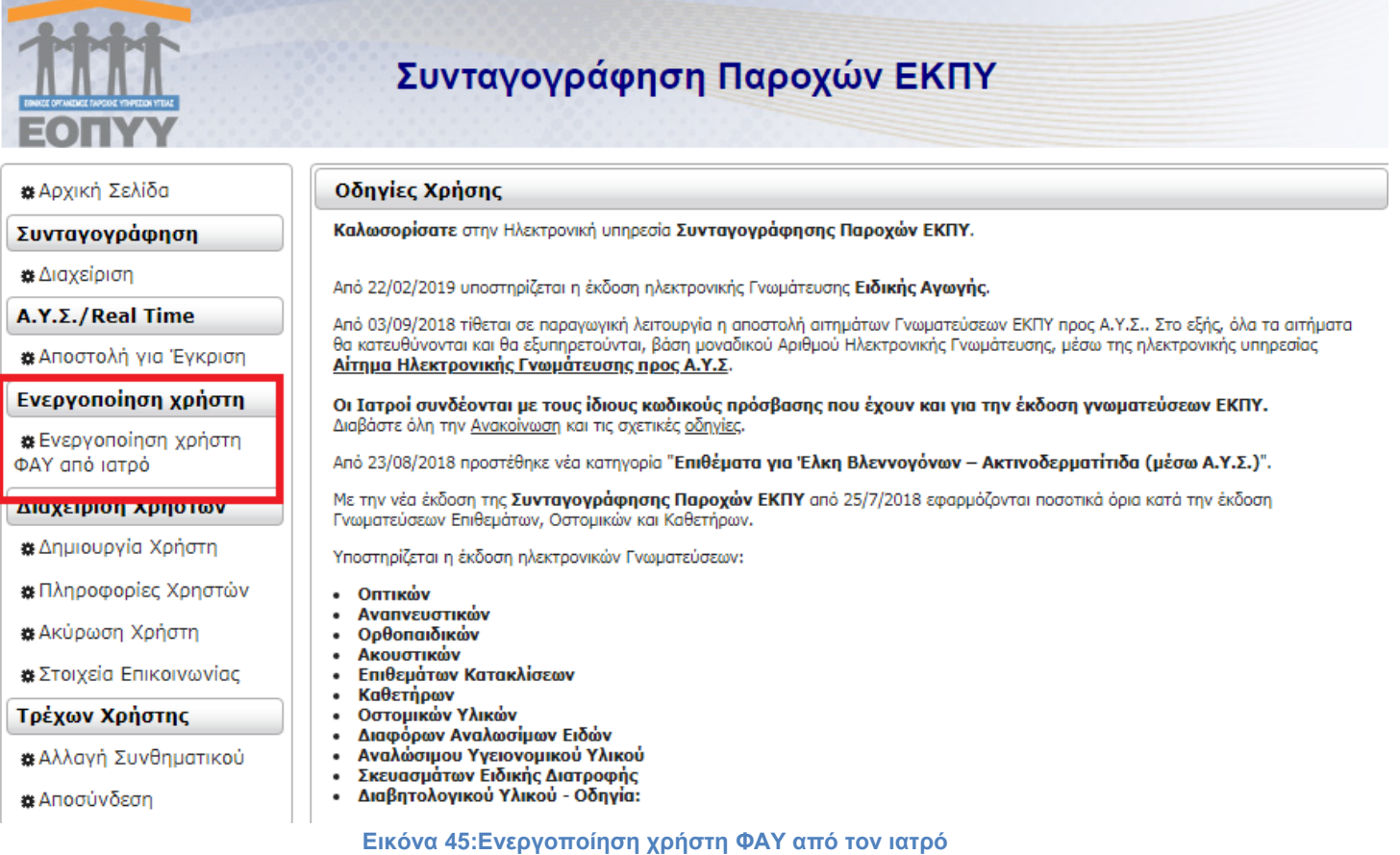

Επιλέγοντας ενεργοποίηση χρήστη (εικ.56,57) και στη συνέχεια καταχωρώντας τον αριθμό αίτησης γίνεται επιτυχής ενεργοποίηση του ΦΑΥ του ασφαλισμένου.

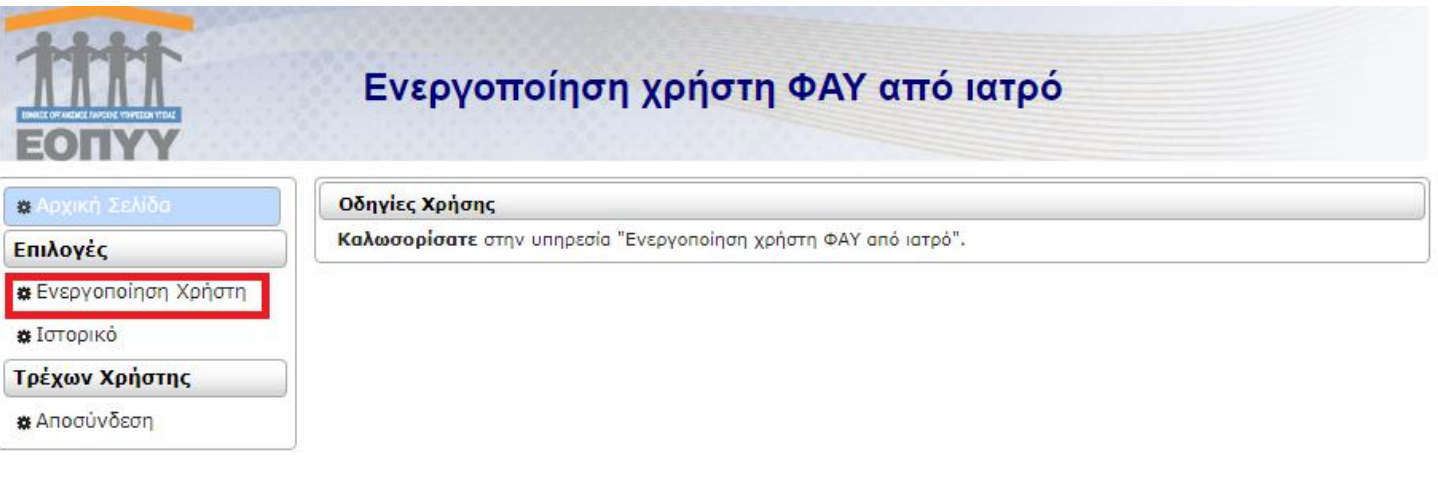

**Εικόνα 46:Ενεργοποίηση χρήστη**

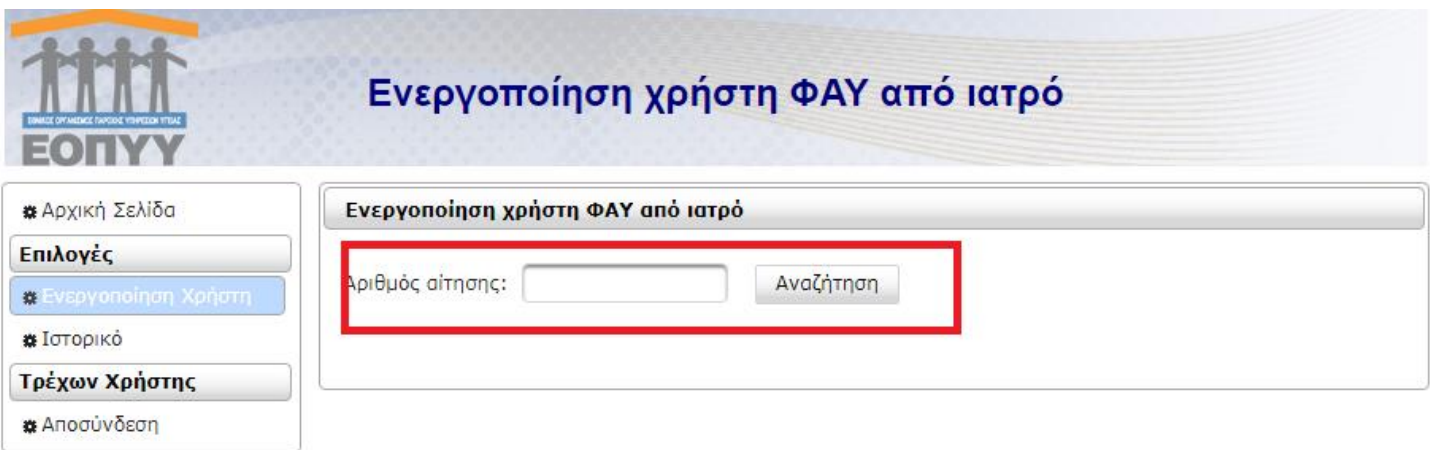

#### **Εικόνα 47: Αριθμός αίτησης**

Από την επιλογή ιστορικό (εικ.58) φαίνονται όλες οι ενεργοποιήσεις που έχουν γίνει από τον χρήστη.

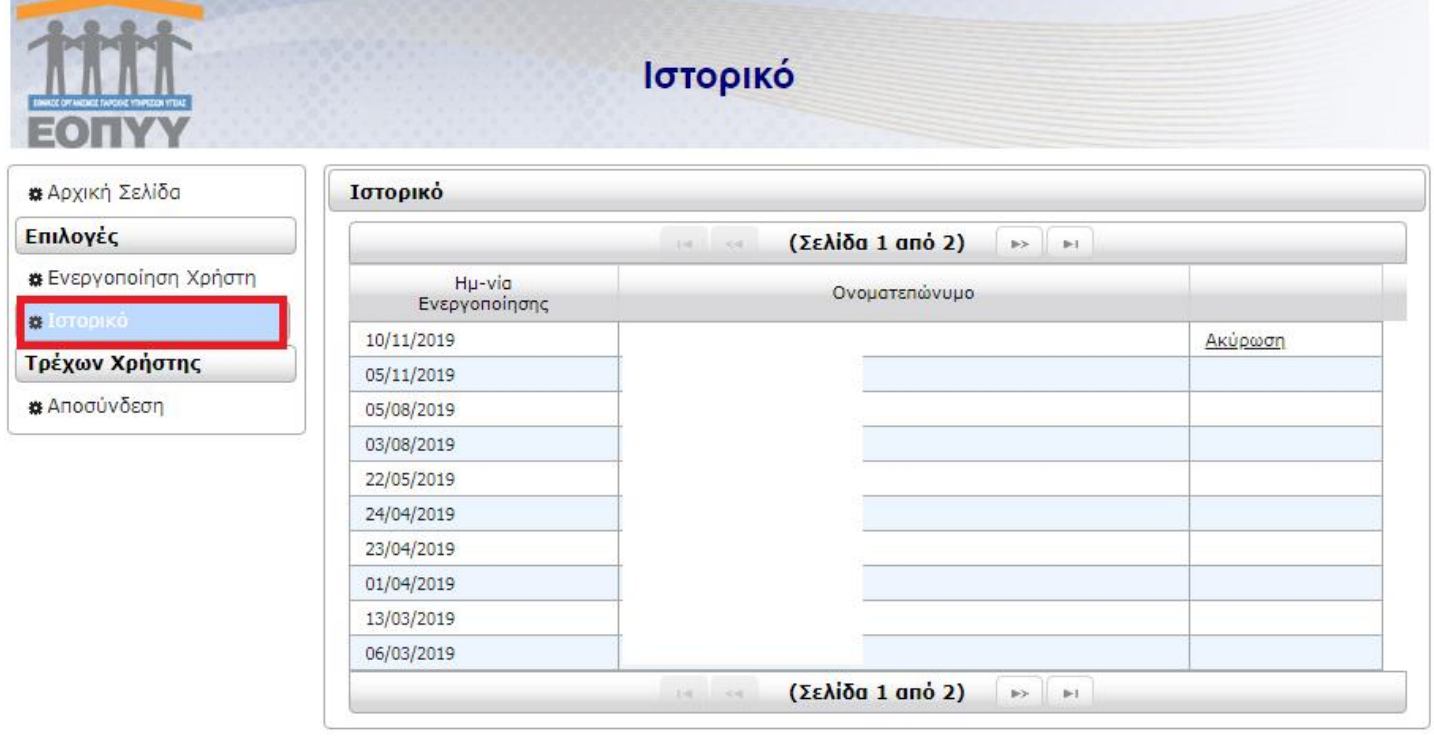

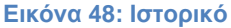

# <span id="page-34-0"></span>**2.5 Δημιουργία χρήστη - Συνταγογράφηση Παροχών ΕΚΠΥ**

Στην οθόνη αυτή (εικ.59) δημιουργείται ηλεκτρονικά ένας νέος χρήστης για την τρέχουσα εγκατάσταση, δηλώνοντας τον κωδικό (Username) και το συνθηματικό (Password) που επιθυμεί να έχει ως χρήστης του συστήματος, μαζί με ορισμένα συμπληρωματικά στοιχεία.

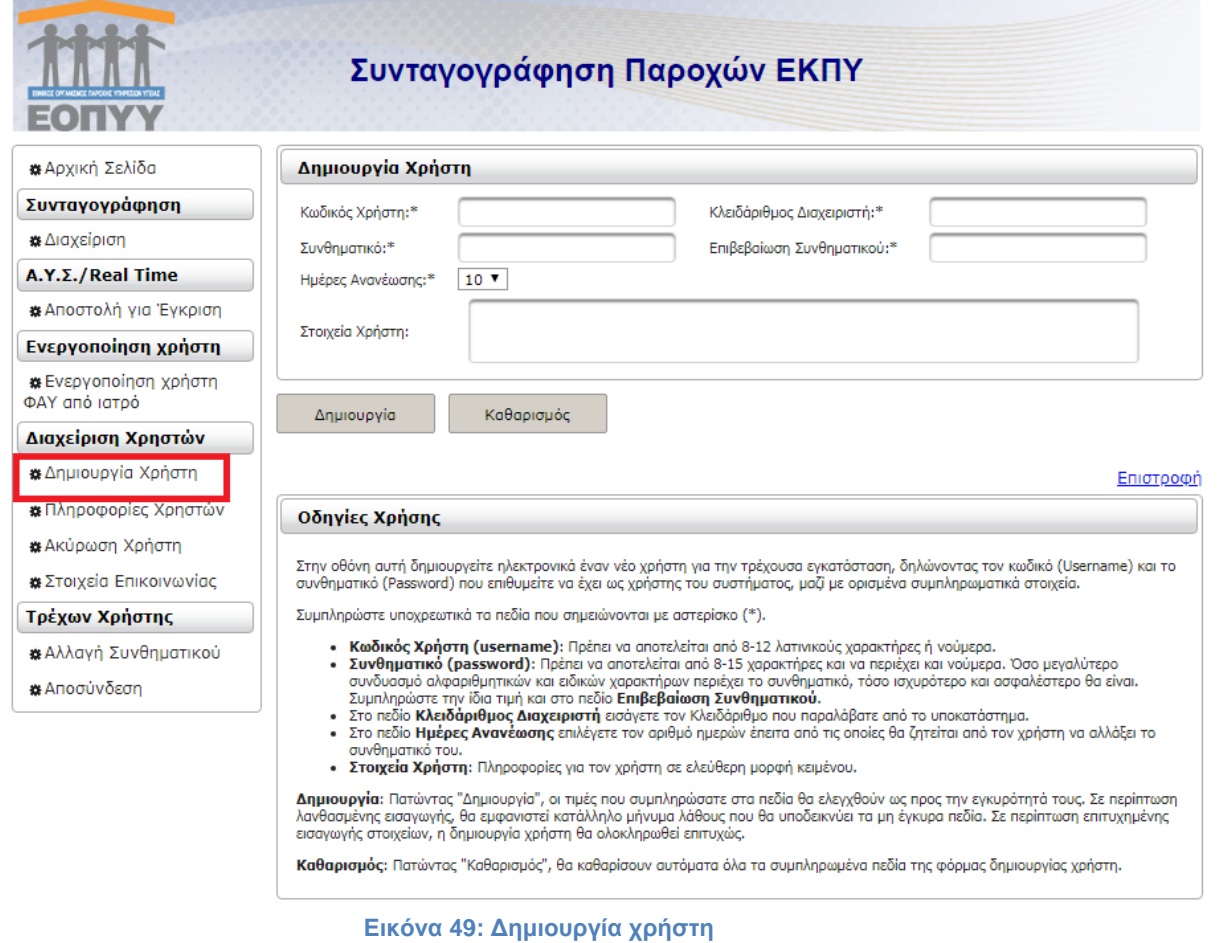

# **2.6 Πληροφορίες χρηστών - Συνταγογράφηση Παροχών ΕΚΠΥ**

<span id="page-35-0"></span>Στην οθόνη αυτή αναζητείται ένας χρήστης που ανήκει στην παρούσα εγκατάσταση και παρουσιάζονται οι συσχετιζόμενες πληροφορίες και η ημερομηνία δημιουργίας του. Η εύρεση του χρήστη γίνεται είτε με την εισαγωγή του κωδικού χρήστη στο συγκεκριμένο πεδίο και επιλογή Αναζήτηση, είτε με την επιλογή του

κωδικού από τη λίστα του αναδυόμενου παράθυρου, το οποίο εμφανίζεται με το πάτημα του κουμπιού .

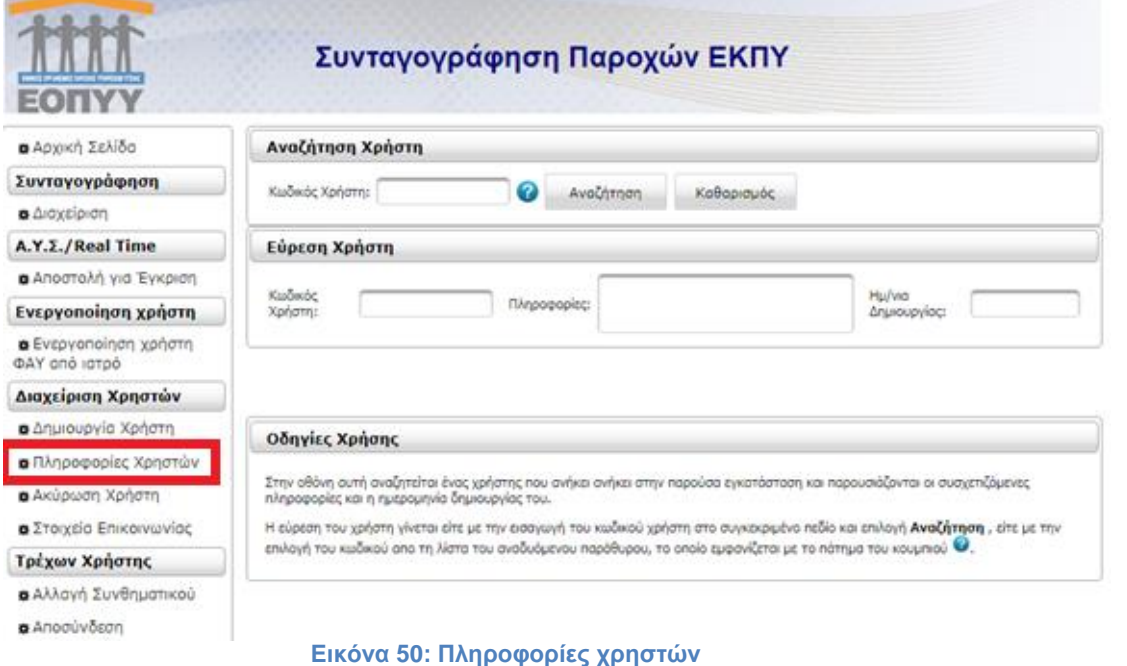

Δ/ΝΣΗ ΠΛΗΡΟΦΟΡΙΚΗΣ Ε.Ο.Π.Υ.Υ Σελίδα 36 από 41

# <span id="page-36-0"></span>**2.7 Ακύρωση χρηστών - Συνταγογράφηση Παροχών ΕΚΠΥ**

Στην οθόνη (εικ.61) αυτή μπορείτε να ακυρώσετε ηλεκτρονικά έναν υπάρχοντα χρήστη για την τρέχουσα εγκατάσταση, δηλώνοντας κωδικό διαχειριστή (Username) όσο και τον κωδικό του προς διαγραφή χρήστη μαζί με τον κλειδάριθμο διαχειριστή.

**Ακύρωση Χρήστη:** Πατώντας "Ακύρωση Χρήστη", οι τιμές που συμπληρώσατε στα πεδία θα ελεγχθούν ως προς την εγκυρότητά τους. Σε περίπτωση λανθασμένης εισαγωγής στοιχείων, θα εμφανιστεί κατάλληλο μήνυμα λάθους που θα υποδεικνύει τα μη έγκυρα πεδία. Σε περίπτωση επιτυχημένης εισαγωγής, η ακύρωση χρήστη θα ολοκληρωθεί επιτυχώς.

**Καθαρισμός:** Πατώντας "Καθαρισμός", θα καθαρίσουν αυτόματα όλα τα συμπληρωμένα πεδία της φόρμας ακύρωσης χρήστη.

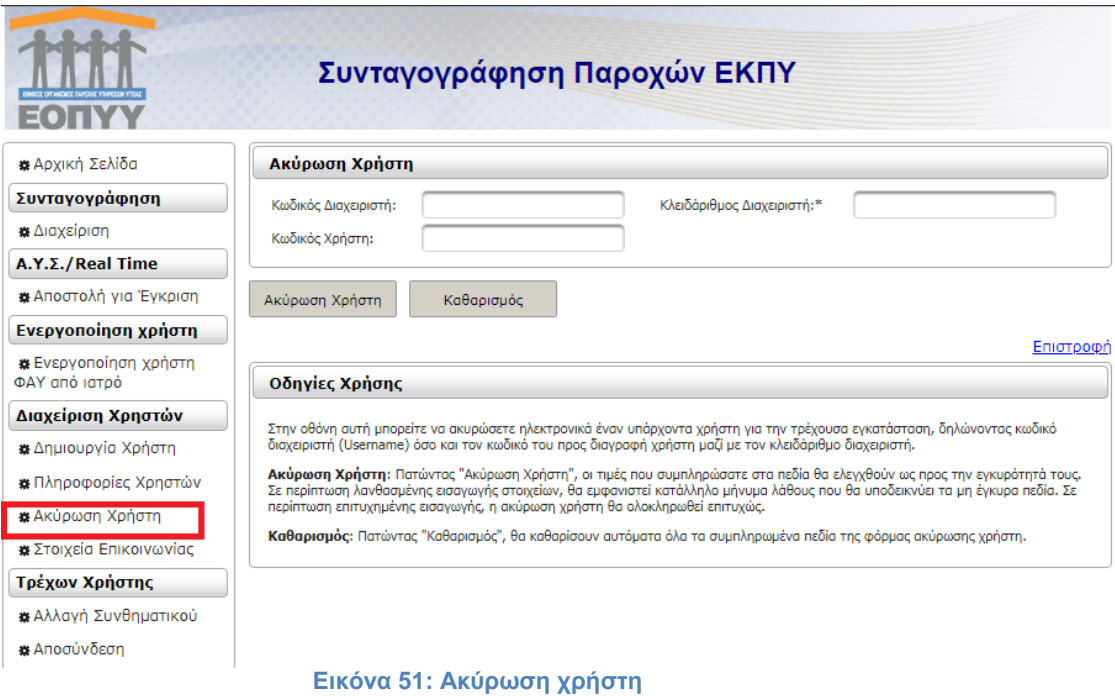

# **2.8 Στοιχεία επικοινωνίας - Συνταγογράφηση Παροχών ΕΚΠΥ**

<span id="page-36-1"></span>Στην οθόνη αυτή (εικ.62) μπορείτε να τροποποιήσετε τα στοιχεία επικοινωνίας σας:

Το email σας.

Τα πεδία Αρ. τηλεφώνου, Αρ. κινητού τηλεφώνου και Fax δέχονται 10-ψήφιους αριθμούς (χωρίς κενά και παύλες).

**Αποθήκευση:** Πατώντας "Αποθήκευση", οι τιμές που συμπληρώσατε στα πεδία θα ελεγχθούν ως προς την εγκυρότητά τους. Σε περίπτωση λανθασμένης εισαγωγής, θα εμφανιστεί κατάλληλο μήνυμα λάθους που θα υποδεικνύει τα μη έγκυρα πεδία. Σε περίπτωση επιτυχημένης εισαγωγής θα ολοκληρωθεί η τροποποίηση των στοιχείων σας.

**Καθαρισμός:** Πατώντας "Καθαρισμός", θα καθαρίσουν αυτόματα όλα τα συμπληρωμένα πεδία της φόρμας στοιχείων χρήστη.

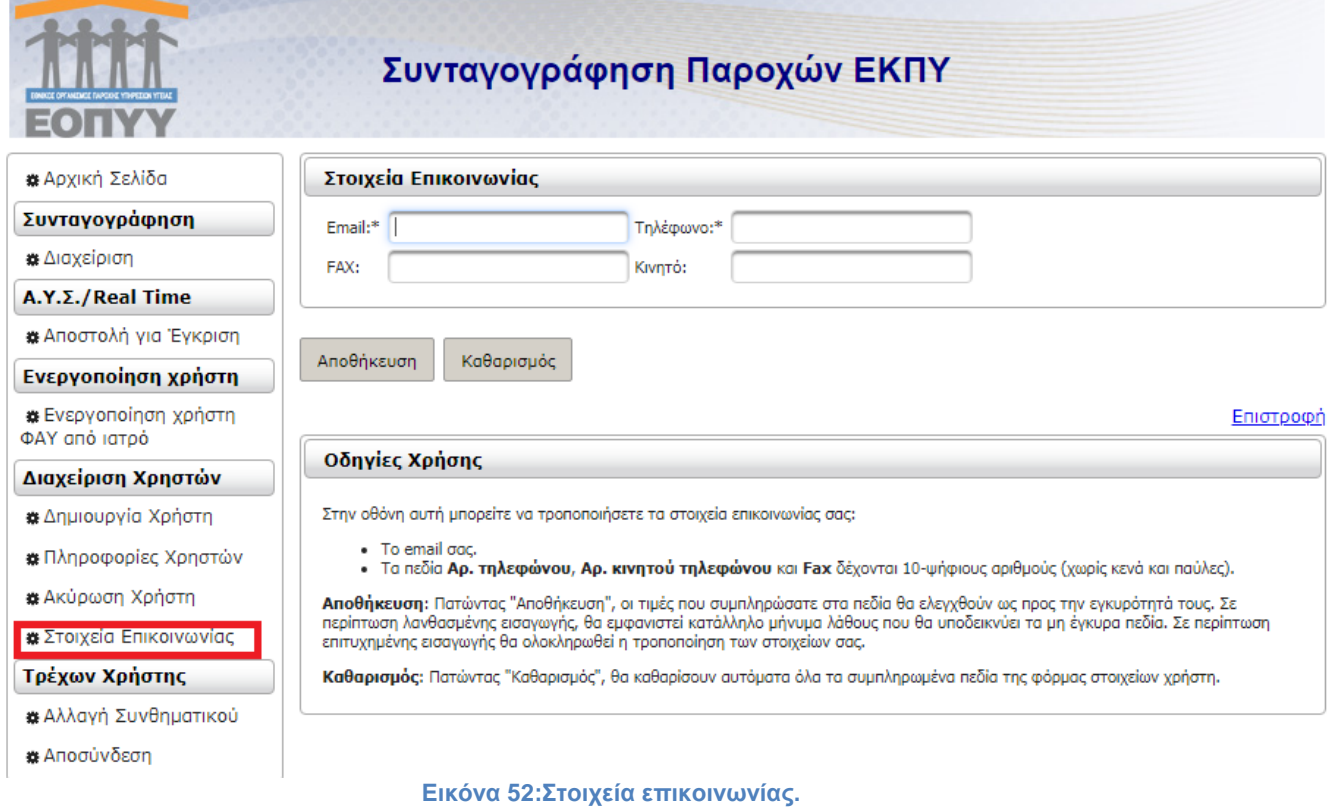

# **2.9 Αλλαγή Συνθηματικού - Συνταγογράφηση Παροχών ΕΚΠΥ**

<span id="page-37-0"></span>Στην παρούσα οθόνη (εικ.63) μπορεί να γίνει αλλαγή του συνθηματικού. Το νέο σας συνθηματικό πρέπει να αποτελείται από 8-15 χαρακτήρες και να περιέχει και νούμερα. Συμπληρώστε την ίδια τιμή και στο πεδίο Επιβεβαίωση Συνθηματικού.

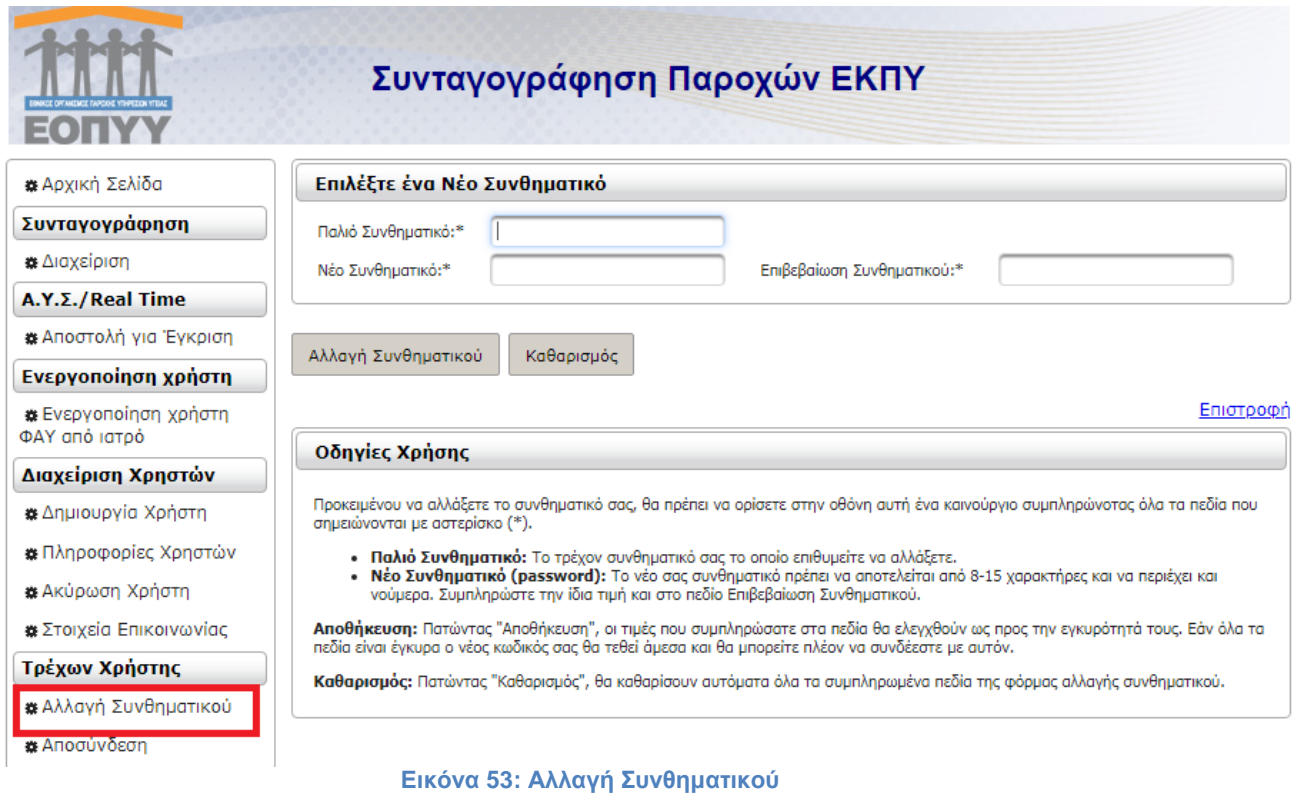

Δ/ΝΣΗ ΠΛΗΡΟΦΟΡΙΚΗΣ Ε.Ο.Π.Υ.Υ Σελίδα 38 από 41

# <span id="page-38-0"></span>**2.10 Αποσύνδεση από Συνταγογράφηση Παροχών ΕΚΠΥ**

Από την αποσύνδεση (εικ.64) μπορεί να γίνει αποσύνδεση από την εφαρμογή:

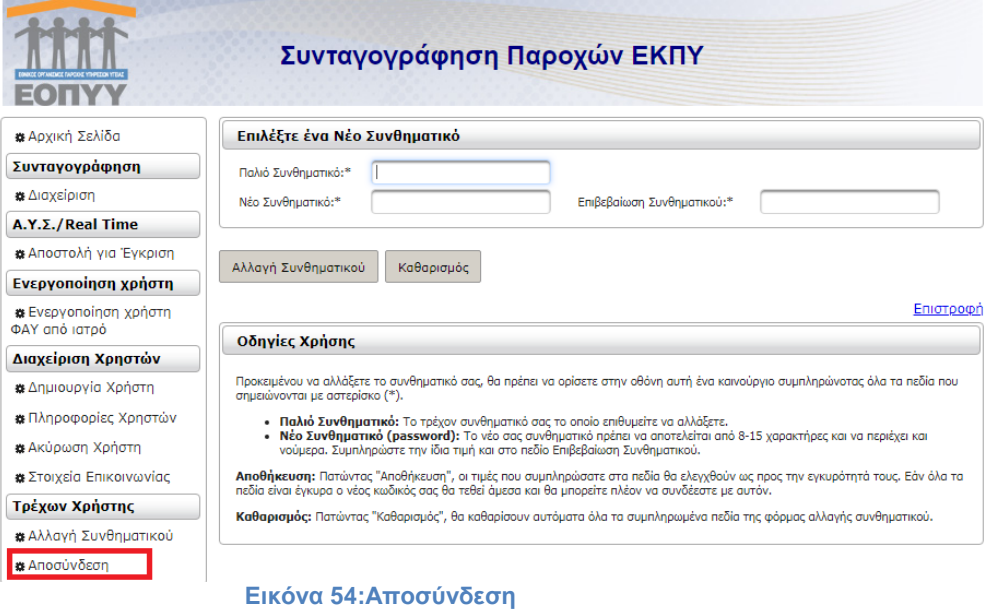

# <span id="page-38-1"></span>**2.11 Τεχνική Υποστήριξη**

Για τεχνικά θέματα μπορείτε να απευθύνεστε στο email: [edapy@eopyy.gov.gr](mailto:edapy@eopyy.gov.gr)

## <span id="page-39-0"></span>**Συχνά ερωτήματα:**

- **Πως ακυρώνω μία μη εκτελεσμένη γνωμάτευση;**

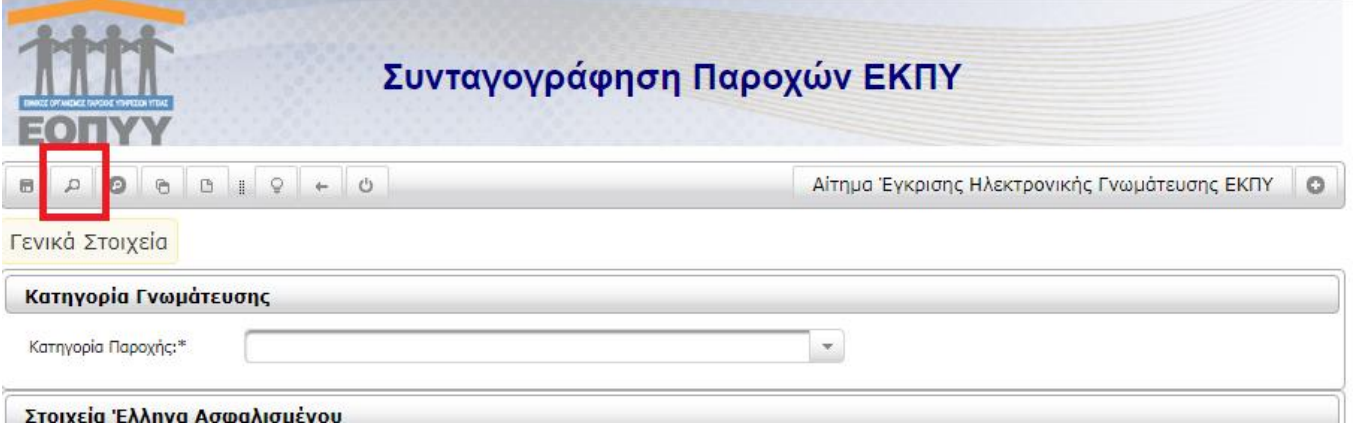

Ορίζετε κριτήρια και πατάτε αναζήτηση

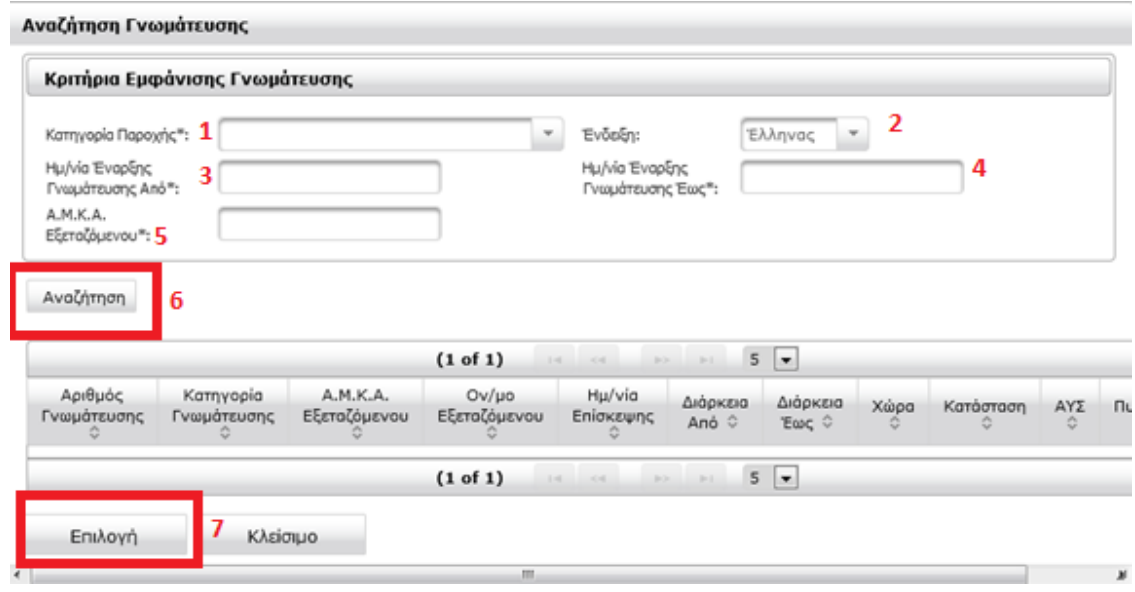

Στον πίνακα που εμφανίζεται κλικάρετε να γίνει γκρι η αναζητούμενη γνωμάτευση και αμέσως μετά το πλήκτρο επιλογή.

Η γνωμάτευση έρχεται και γεμίζει τα πεδία της οθόνης και πατάτε την ακύρωση κόκκινο πλαίσιο

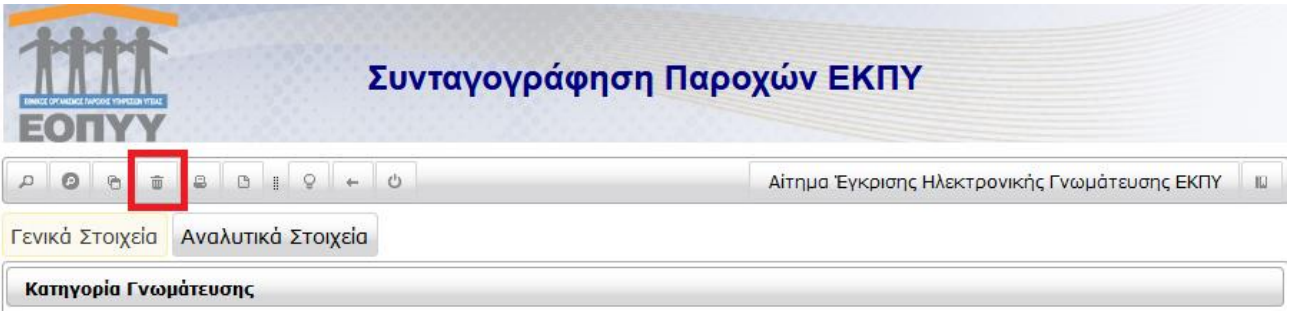

- **Πως κάνω εκ νέου εκτύπωση σε μία γνωμάτευση που έχω συνταγογραφήσει;**

Μέσω της διαδικασίας της αναζήτησης θα ανακτηθεί η γνωμάτευση

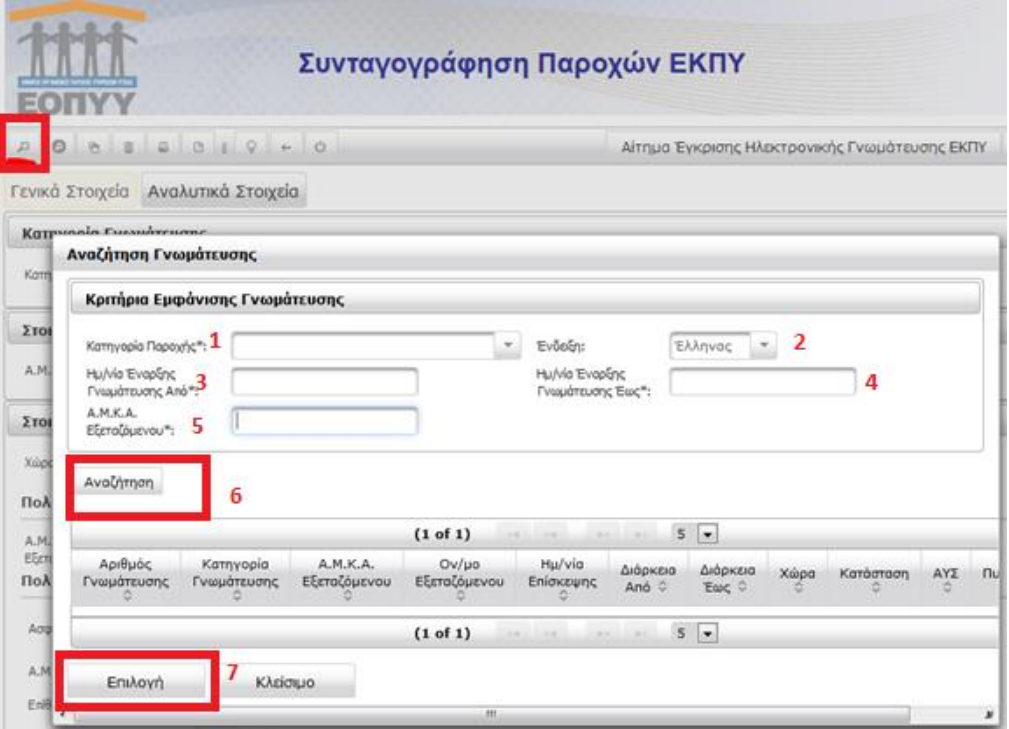

Πατάτε αναζήτηση και αφού εμφανιστεί η γνωμάτευση την κλικάρετε να γίνει γκρι και πατάτε ΕΠΙΛΟΓΗ Όταν η γνωμάτευση γεμίσει τα πεδία της φόρμας εμφανίζεται το πλήκτρο εκτύπωσης

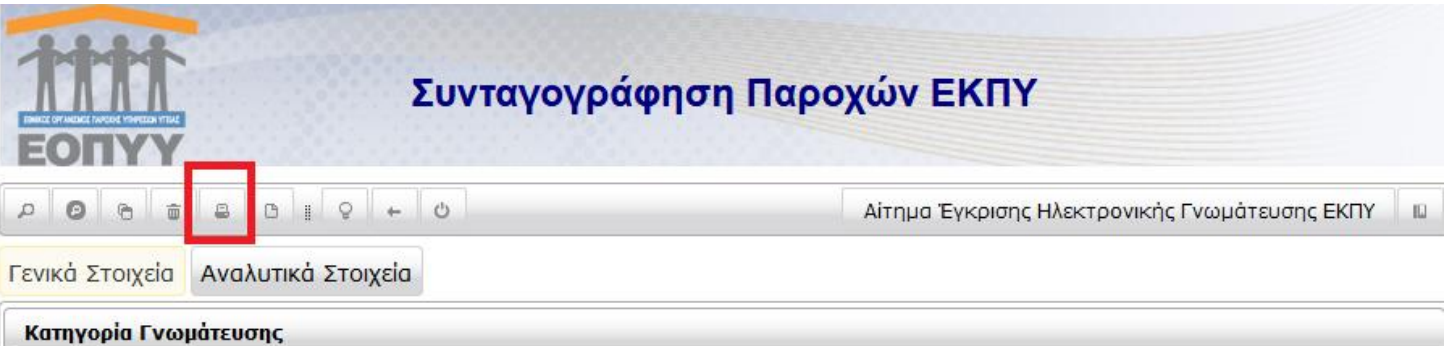